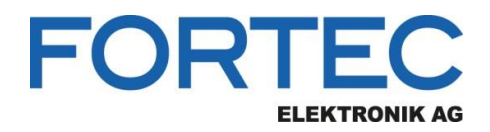

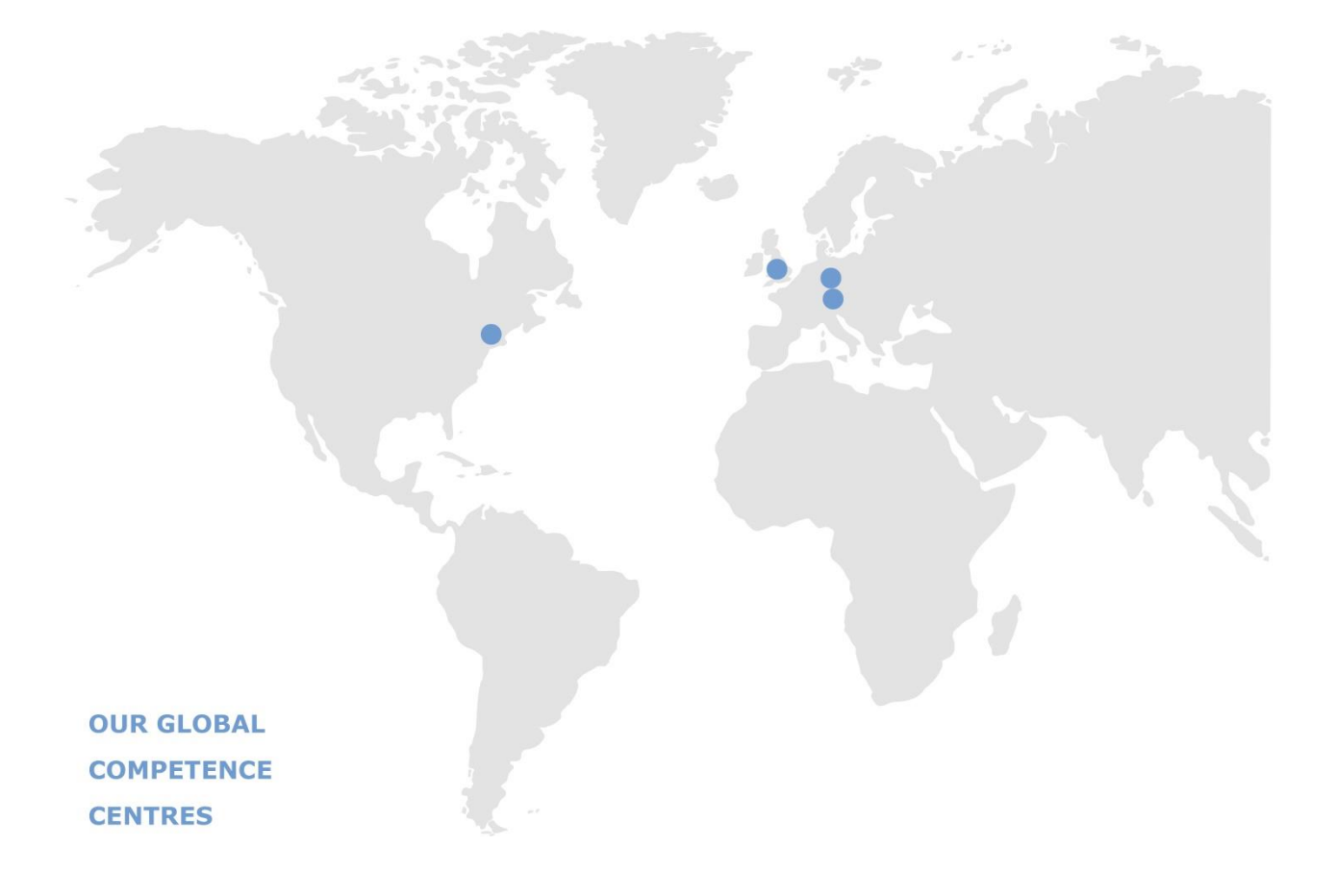

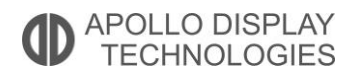

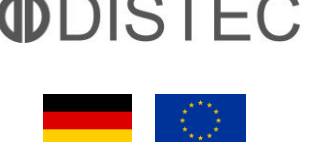

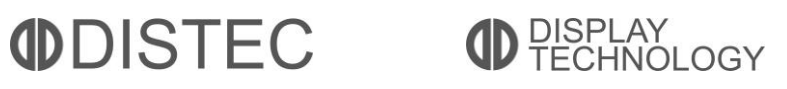

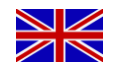

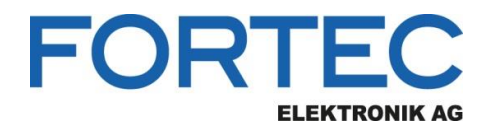

# **Manual**

# **Diamond Systems**

# **DS-MPE-CAN2L**

**PCIe MiniCardI/O Expansion Module with Dual CANbus Ports**

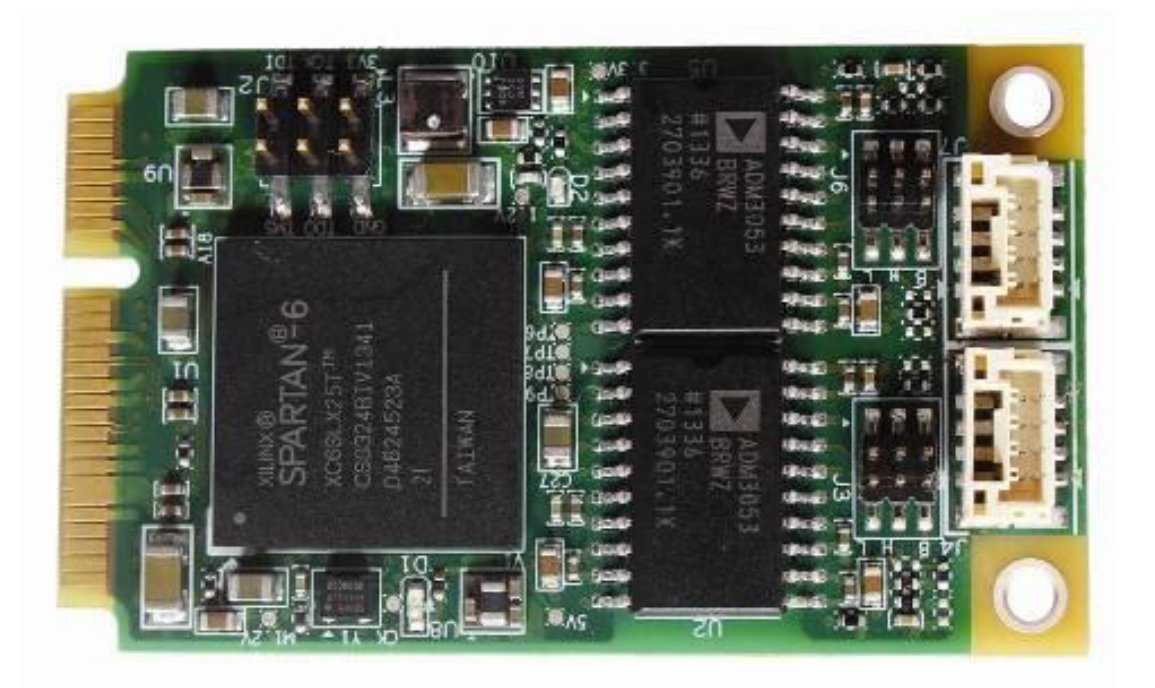

The information contained in this document has been carefully researched and is, to the best of our knowledge, accurate. However, we assume no liability for any product failures or damages, immediate or consequential, resulting from the use of the information provided herein. Our products are not intended for use in systems in which failures of product could result in personal injury. All trademarks mentioned herein are property of their respective owners. All specifications are subject to change without notice.

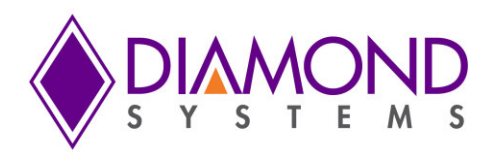

# **DS-MPE-CAN2L**

# **PCIe MiniCard Dual CAN 2.0 Port Module**

Rev A.1 April 2015

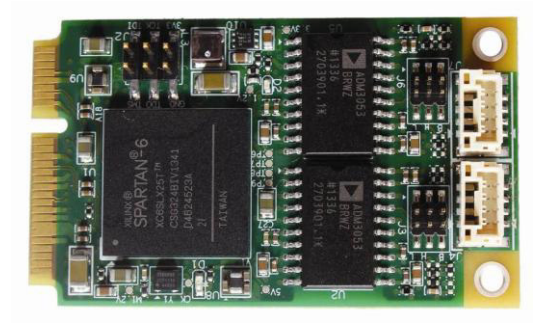

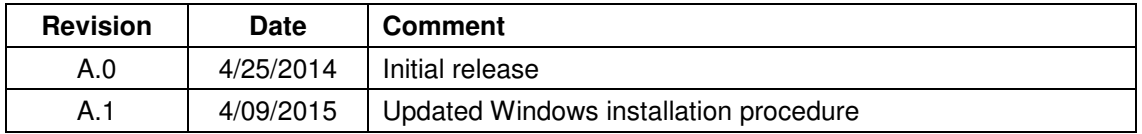

**PLEASE CONTACT:** 

[support@diamondsystems.com](mailto:support@diamondsystems.com)

 Copyright 2015 **FOR TECHNICAL SUPPORT Diamond Systems Corporation**<br> **PLEASE CONTACT:** 2516 **Diamond Systems Corporation**<br>
555 Ellis Street Mountain View, CA 94043 USA Fax 1-650-810-2525 **[www.diamondsystems.com](http://www.diamondsystems.com/)**

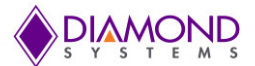

# **CONTENTS**

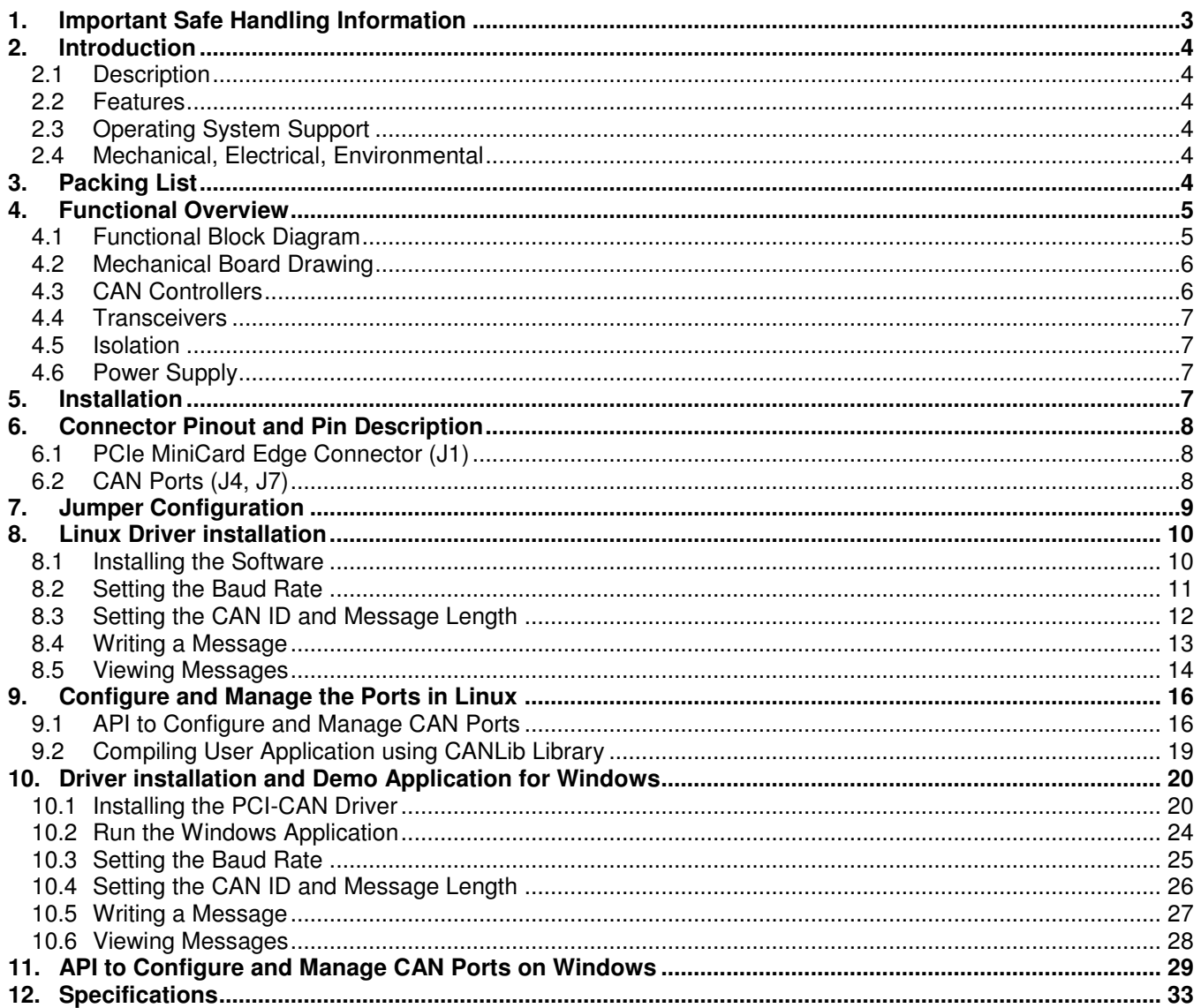

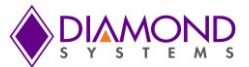

# **1. IMPORTANT SAFE HANDLING INFORMATION**

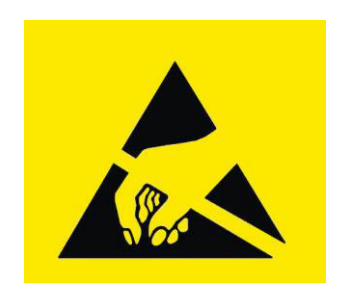

# **WARNING!**

#### **ESD-Sensitive Electronic Equipment**

Observe ESD-safe handling procedures when working with this product.

Always use this product in a properly grounded work area and wear appropriate ESD-preventive clothing and/or accessories.

Always store this product in ESD-protective packaging when not in use.

#### *Safe Handling Precautions*

This board contains a high density connector with many connections to sensitive electronic components. This creates many opportunities for accidental damage during handling, installation and connection to other equipment. The list here describes common causes of failure found on boards returned to Diamond Systems for repair. This information is provided as a source of advice to help you prevent damaging your Diamond (or any vendor's) embedded computer boards.

**ESD damage** – This type of damage is usually almost impossible to detect, because there is no visual sign of failure or damage. The symptom is that the board eventually simply stops working, because some component becomes defective. Usually the failure can be identified and the chip can be replaced. To prevent ESD damage, always follow proper ESD-prevention practices when handling computer boards.

**Damage during handling or storage** – On some boards we have noticed physical damage from mishandling. A common observation is that a screwdriver slipped while installing the board, causing a gouge in the PCB surface and cutting signal traces or damaging components.

Another common observation is damaged board corners, indicating the board was dropped. This may or may not cause damage to the circuitry, depending on what is near the corner. Most of our boards are designed with at least 25 mils clearance between the board edge and any component pad, and ground / power planes are at least 20 mils from the edge to avoid possible shorting from this type of damage. However these design rules are not sufficient to prevent damage in all situations.

A third cause of failure is when a metal screwdriver tip slips, or a screw drops onto the board while it is powered on, causing a short between a power pin and a signal pin on a component. This can cause overvoltage / power supply problems described below. To avoid this type of failure, only perform assembly operations when the system is powered off.

Sometimes boards are stored in racks with slots that grip the edge of the board. This is a common practice for board manufacturers. However our boards are generally very dense, and if the board has components very close to the board edge, they can be damaged or even knocked off the board when the board tilts back in the rack. Diamond recommends that all our boards be stored only in individual ESD-safe packaging. If multiple boards are stored together, they should be contained in bins with dividers between boards. Do not pile boards on top of each other or cram too many boards into a small location. This can cause damage to connector pins or fragile components.

**Power supply wired backwards** – Our power supplies and boards are not designed to withstand a reverse power supply connection. This will destroy each IC that is connected to the power supply (i.e. almost all ICs). In this case the board will most likely will be unrepairable and must be replaced. A chip destroyed by reverse power or by excessive power will often have a visible hole on the top or show some deformation on the top surface due to vaporization inside the package. **Check twice before applying power!**

**Overvoltage on digital I/O line** – If a digital I/O signal is connected to a voltage above the maximum specified voltage, the digital circuitry can be damaged. On most of our boards the acceptable range of voltages connected to digital I/O signals is 0-5V, and they can withstand about 0.5V beyond that (-0.5 to 5.5V) before being damaged. However logic signals at 12V and even 24V are common, and if one of these is connected to a 5V logic chip, the chip will be damaged, and the damage could even extend past that chip to others in the circuit

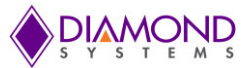

# **2. INTRODUCTION**

#### 2.1 **Description**

DS-MPE-CAN2L implements a CAN protocol bus controller that performs serial communications according to the CAN 2.0A and CAN 2.0B specifications. The protocol uses a multi-master bus configuration for the transfer of frames between nodes of the network and manages error handling with no burden on the host processor.

#### 2.2 **Features**

- ◆ 2 CAN 2.0B ports with a 1Mbps data rate and programmable interrupts
- 31 receive buffers for improved performance  $\ddot{\bullet}$
- 1 high priority transmit buffer and 16 standard priority transmit buffers  $\bullet$
- $\ddot{\bullet}$ 16 programmable acceptance filters
- 11-bit and 29-bit identifiers  $\bullet$
- 500V port-to-port and input-to-output isolation
- Driver supports dual-independent and dual-redundant modes  $\bullet$
- $\bullet$  Latching connectors for increased ruggedness

#### 2.3 **Operating System Support**

- Linux 2.6.16, 2.6.27, 2.6.31 and 2.6.32
- Windows 7

#### 2.4 **Mechanical, Electrical, Environmental**

- ◆ PCIe MiniCard full size format
- Dimensions: 50.95mm x 30mm (2" x 1.18")
- -40°C to +85°C ambient operating temperature  $\bullet$
- Power input requirements: +3.3VDC +/- 5%  $\bullet$

# **3. PACKING LIST**

The DS-MPE-CAN2L product comes with the PCIe MiniCard hardware assembly, a cable kit with two dual serial cables, and a hardware kit containing jumpers and mounting screws.

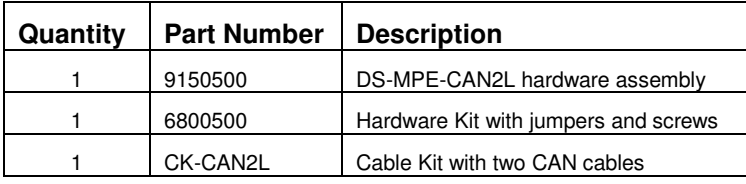

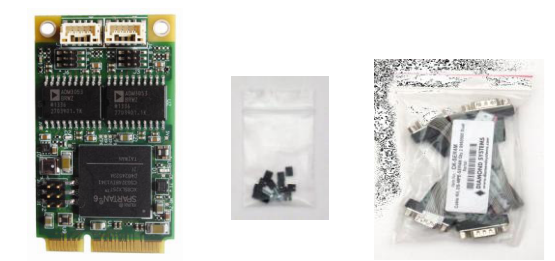

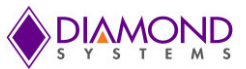

# **4. FUNCTIONAL OVERVIEW**

#### 4.1 **Functional Block Diagram**

The DS-MPE-CAN2L block diagram is shown below.

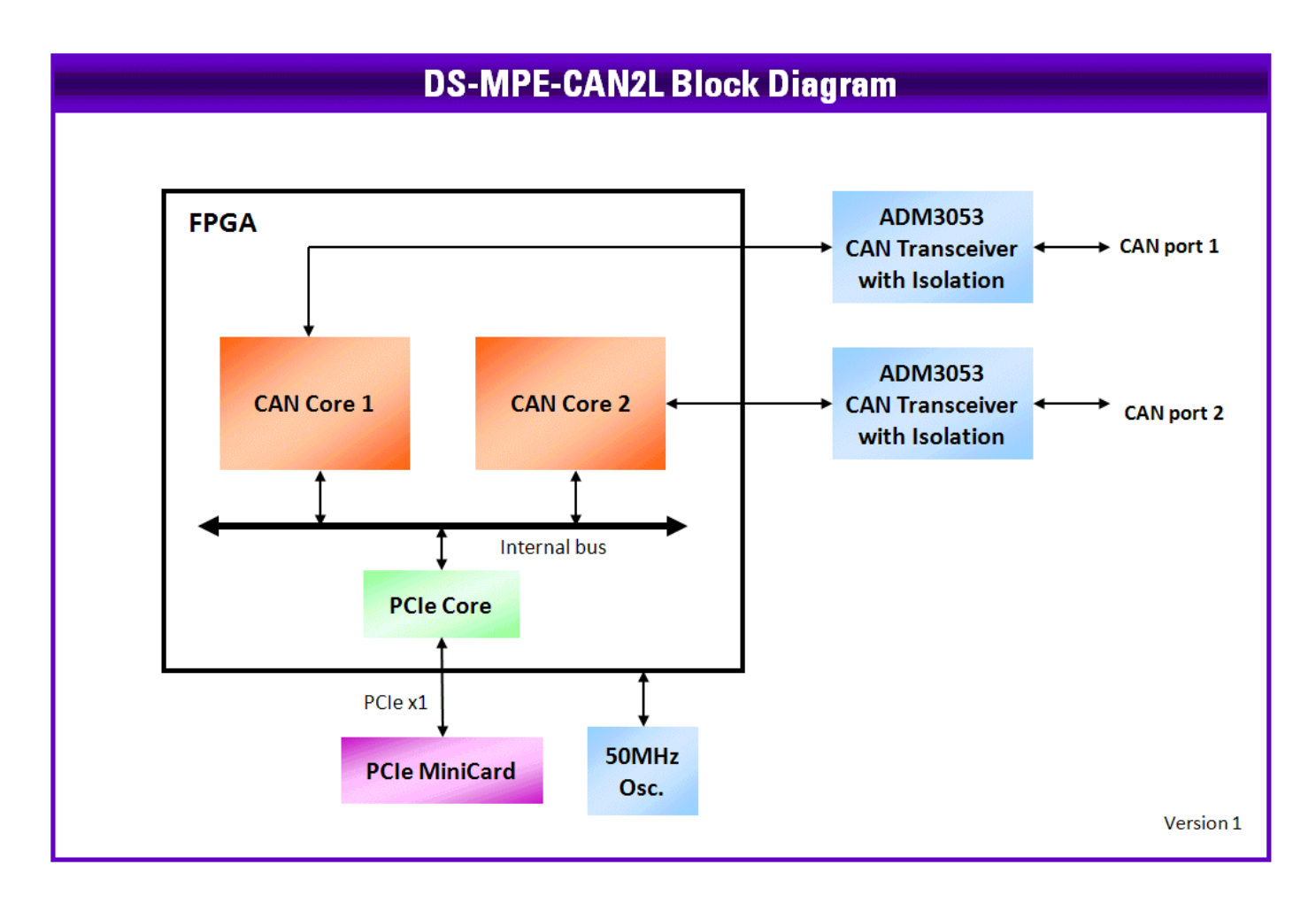

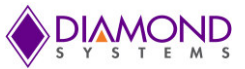

### 4.2 **Mechanical Board Drawing**

The DS-MPE-CAN2L conforms to the PCIe MiniCard electromechanical specification revision 1.2, full size format. Overall dimensions are 50.95mm L x 30.00mm W.

The two mounting holes are isolated from the CPU ground and not connected to any ground lines.

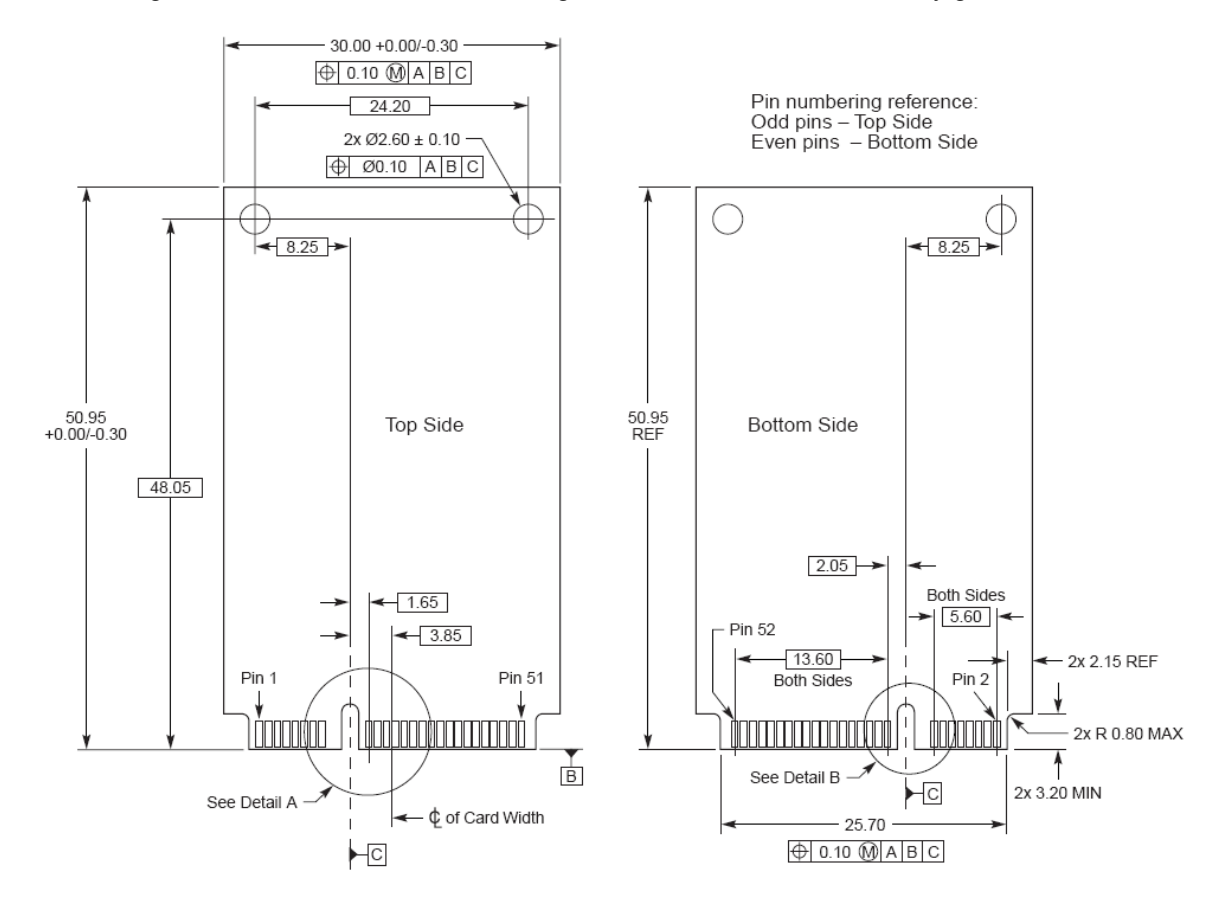

#### 4.3 **CAN Controllers**

The module offers two CAN controllers implemented as FPGA cores inside a Xilinx Spartan 6 FPGA. The core provides the following key features:

- Conforms to the ISO 11898 -1, CAN 2.0A, and CAN 2.0B standards
- Supports both standard (11-bit identifier) and extended (29-bit identifier) frames
- Supports bit rates up to 1Mbps  $\bullet$
- Transmit message FIFO with a user-configurable depth of up to 64 messages  $\bullet$
- Transmit prioritization through one High-Priority Transmit buffer  $\bullet$
- Automatic re-transmission on errors or arbitration loss  $\bullet$
- Receive message FIFO with a user-configurable depth of up to 64 messages
- Acceptance filtering with a user-configurable number of up to 16 acceptance filters  $\bullet$
- Sleep Mode with automatic wake-up  $\bullet$
- Loop Back Mode for diagnostic applications
- Maskable Error and Status Interrupts
- Readable Error Counters

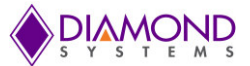

#### 4.4 **Transceivers**

The transceivers are Analog Devices ADM3053 combination isolation and transceiver. It provides isolated +5V to power the isolated side of the transceiver. This isolated +5V is available on the I/O connector.

#### 4.5 **Isolation**

The module supports 500V isolation between each CAN port and the host, and between each CAN port and the other, via the ADM3053 isolated transceiver. An optional high-voltage resistor can be installed across each isolation barrier to enable leakage current flow between the isolated transceiver grounds and the host ground.

#### 4.6 **Power Supply**

The module is powered by +3.3V from the PCIe MiniCard socket. It provides all other required voltages on board, including +5V for the CAN transceivers and the FPGA core voltages.

# **5. INSTALLATION**

The DS-MPE-CAN2L plugs in to any socket meeting the PCIe MiniCard specifications. It has two connectors, one for each pair of serial ports, a protocol configuration jumper block, and a pair of mounting holes. To install the DS-MPE-CAN2L, fully insert the board into a PCIe MiniCard connector and secure in place by inserting one screw from the hardware kit into each of the mounting holes, see the diagram below.

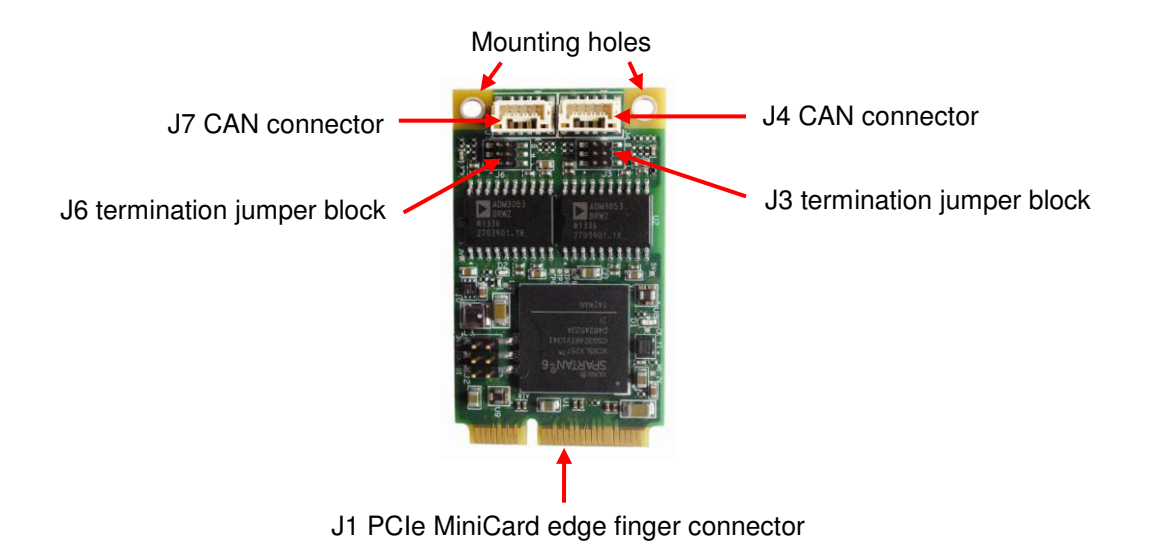

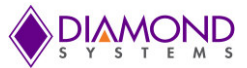

# **6. CONNECTOR PINOUT AND PIN DESCRIPTION**

# 6.1 **PCIe MiniCard Edge Connector (J1)**

The DS-MPE-CAN2L module is compatible with the standard Mini PCIe socket pinout as shown below.

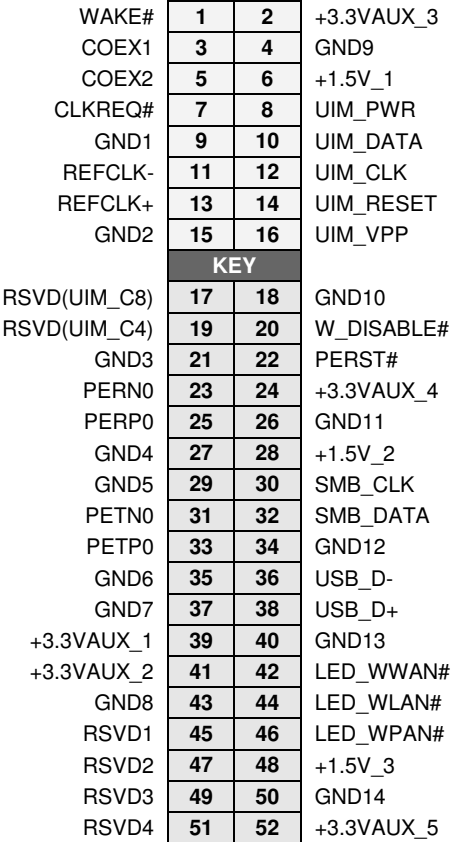

### 6.2 **CAN Ports (J4, J7)**

Each of the two CAN ports has its own 4-pin latching connector with the following pin out.

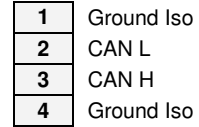

#### **Connector Part Number / Description**

BM04B-GHS-TBT 4 pos, 1.25mm, vertical, latching, SMD

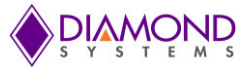

# **7. JUMPER CONFIGURATION**

The DS-MPE-CAN2L module has two line termination jumper blocks, one for each port. Jumper block J3 is for port J4, and jumper block J6 is for port J7. Jumper blocks J3 and J6 are identical. The default is no jumpers installed. To add termination for a port's bias line (jumper position B), CAN-H line (jumper position H), or CAN-L line (jumper position L), add a jumper at B, H or L location respectively.

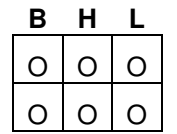

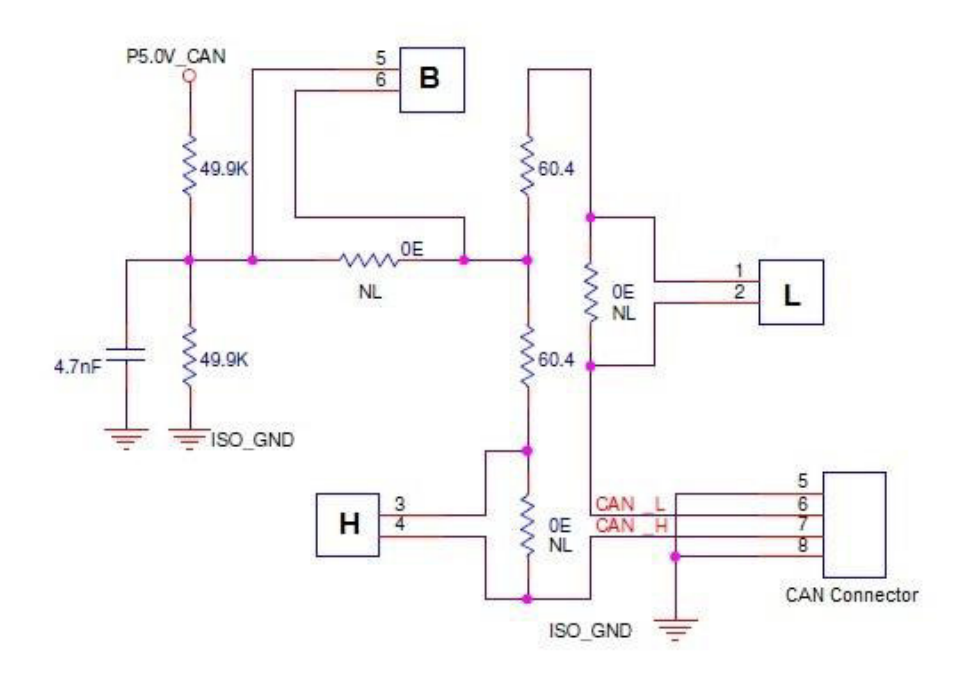

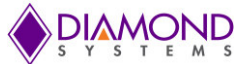

# **8. LINUX DRIVER INSTALLATION**

#### 8.1 **Installing the Software**

The following steps are used to install the CAN interface utility software under the Linux operating system.

**Step-1:**

Download the DSC\_CAN2L\_PCI\_LINUX\_V1.7.zip file from the DS-MPE-CAN2L webpage [\(http://www.diamondsystems.com/products/dsmpecan2l\)](http://www.diamondsystems.com/products/dsmpecan2l). Click on *Linux driver package v1.0.7* in the Downloads section of the webpage. Use the following command to unzip the files:

```
Unzip DSC_CAN2L_PCI_LINUX_V1.7.zip
```
A DSC\_CAN2L\_PCI\_LINUX\_V1.7 directory will be created where the zip file is extracted. The DSC\_CAN2L\_PCI\_LINUX\_V1.7 directory contains the following files.

**ls –l** 

- 1. CAN\_Monitor : CAN Monitor demo application directory
- 2. CANLib : CAN Linux shared library.
- 3. dsc\_can2\_pci\_driver: Linux CAN driver.
- 4. qt-opensource-linux-x86-5.2.1.run : Qt Installer which is required by the PCI CAN Interface utility.

#### **Step-2:**

Install the Qt shared libraries using the Qt Installer. Execute the command below and follow the Qt Installer instructions. Use the command below to install the Qt shared libraries. Install Qt at the default locations.

```
cd DSC_CAN2L_PCI_LINUX_V1.7
```

```
./qt-opensource-linux-x86-5.2.1.run
```
**Note:** The Qt shared libraries should be installed only once.

#### **Step-3:**

PCI CAN Utility is based on the CANLib library. Copy the shared library to "/lib" directory.

```
 cd CANLib 
 cp libCAN.so /lib
```
*Please note : Step-3 should be done only once.* 

#### **Step-4:**

Load the PCI CAN interface driver using the command below from the dsc\_can2\_pci\_driver directory where the zip file is extracted.

**cd dsc\_can2\_pci\_driver** 

**insmod dsc\_can2\_pci.ko**

#### **Step-5:**

Start the PCI CAN Utility using the command below from the CAN\_Monitor directory where the zip file is extracted.

**cd CAN\_monitor**

**./CAN**

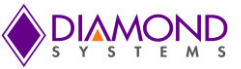

This command will open the CAN interface utility. To start the CAN utility in the future, follow Steps 4 and 5 only.

# 8.2 **Setting the Baud Rate**

Using the CAN interface utility software, the baud rate for each port can be selected. On the desired CAN port, select the baud rate from the Baud Rate drop-down menu. After selecting the desired baud rate, press "**Connect**" to connect with specified baud rate as shown in below figure.

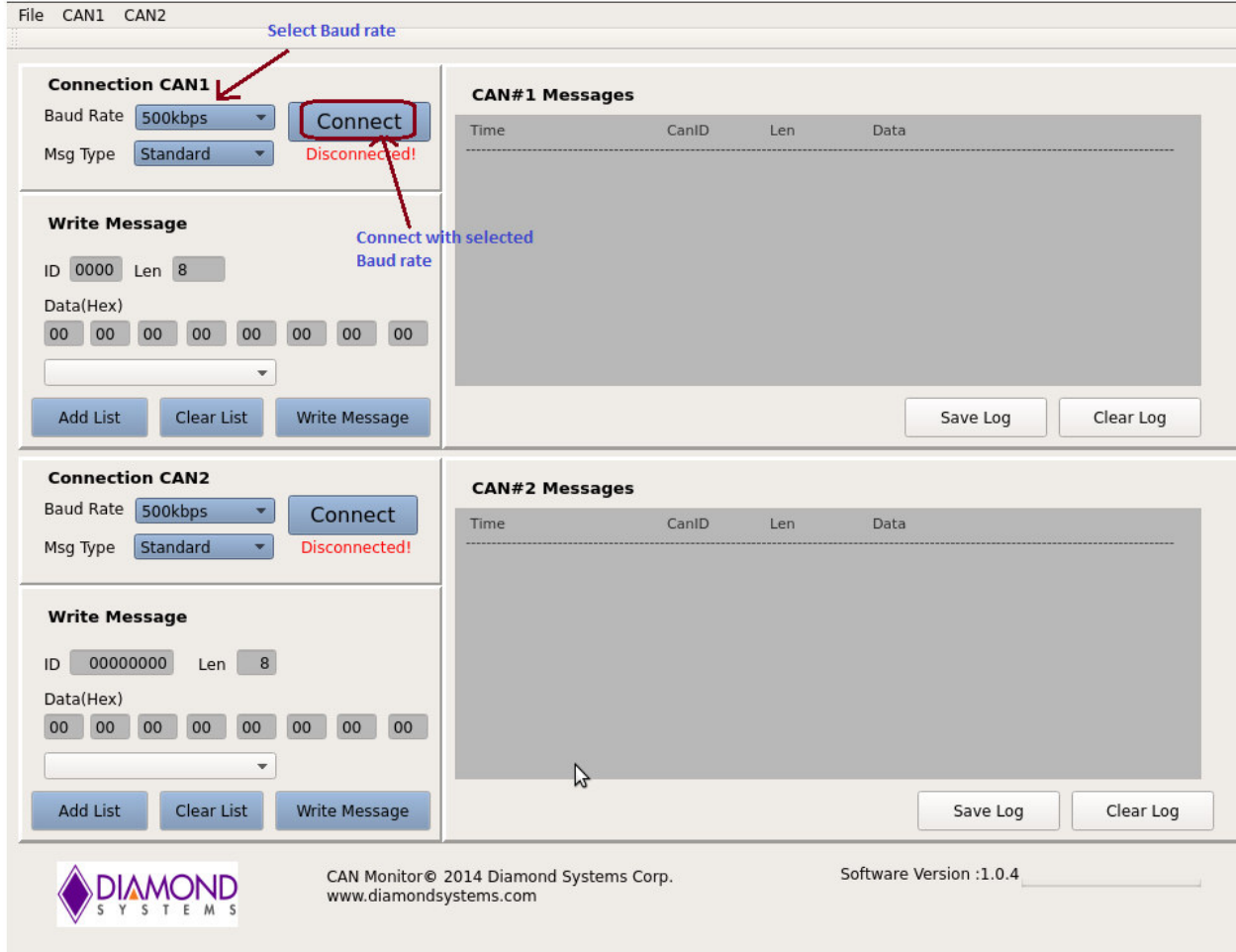

To change the baud rate, click on "**Disconnect**" and select a new baud rate.

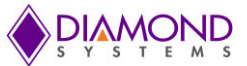

#### 8.3 **Setting the CAN ID and Message Length**

Set the CAN ID and CAN message length for each CAN port by entering the desired numbers into the ID and Len fields respectively for that port.

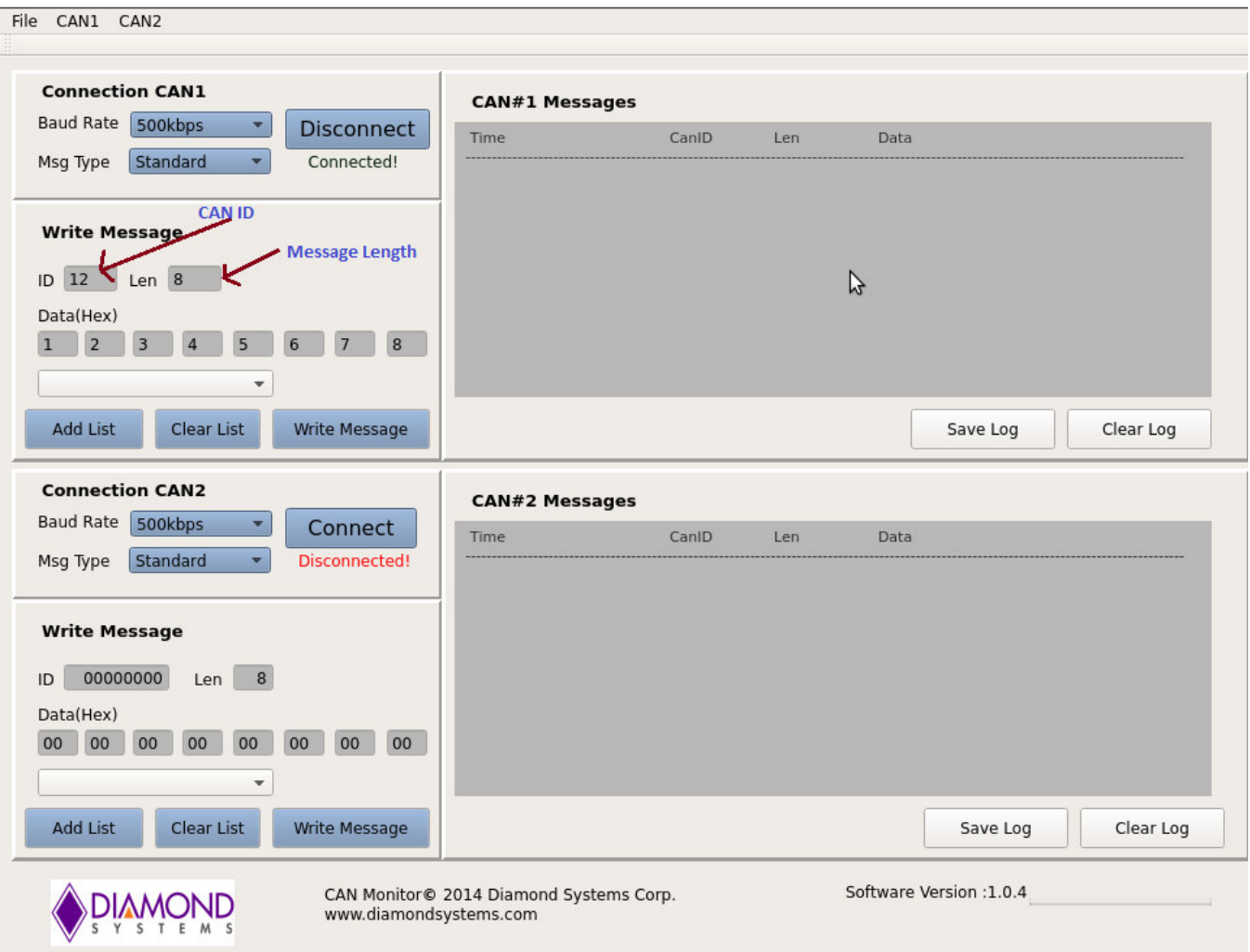

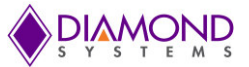

#### 8.4 **Writing a Message**

To write a message on a CAN port, define the CAN message by entering the desired data into the Data (Hex) fields. Then click on **"Write Message"** as shown in the below figure.

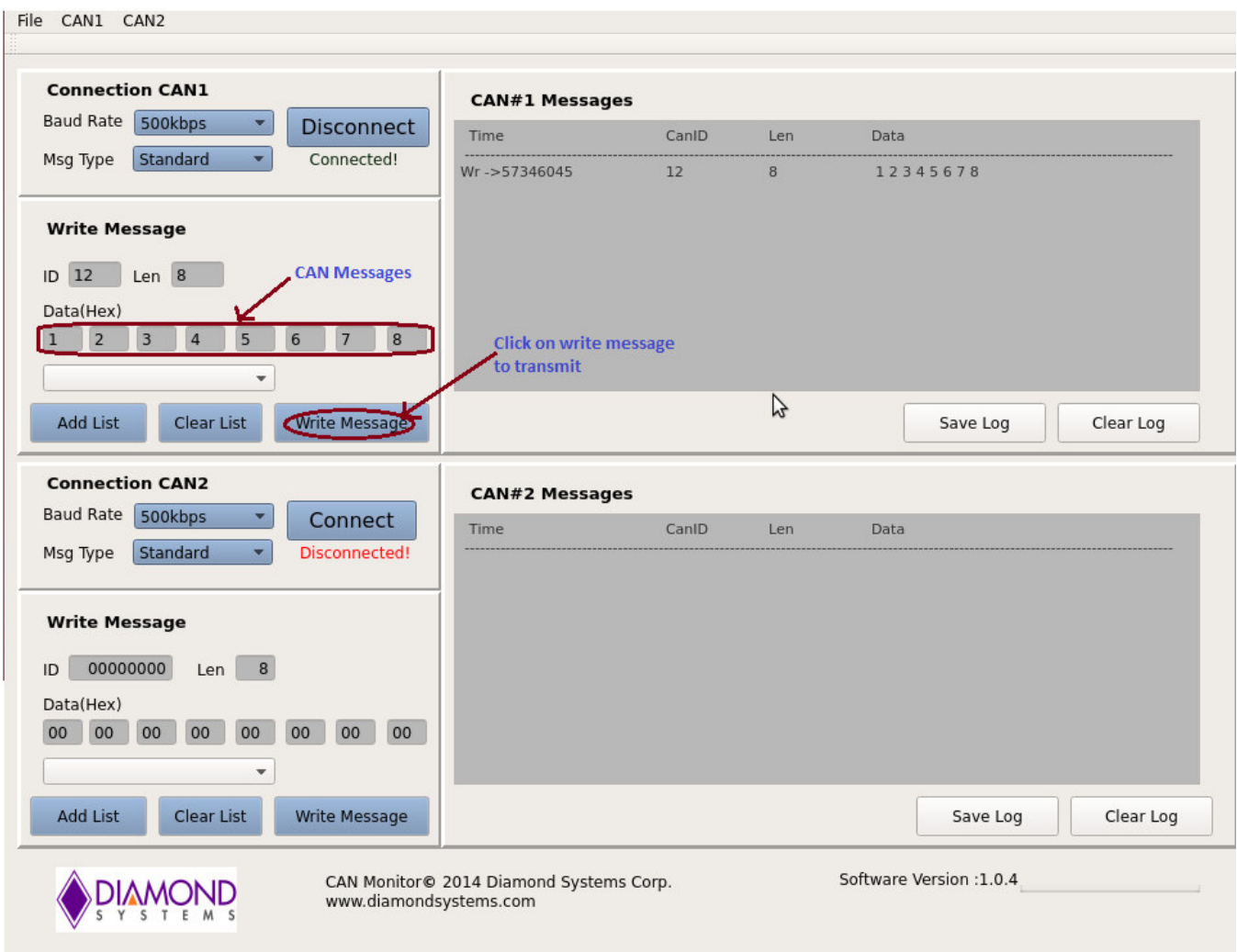

To transmit to a different CAN ID, change the data in the CAN ID field, enter the desired data into the Data (Hex) fields, and click on "**Write Message**".

To change the message length, change the CAN message length to the new length, enter the desired data into the Data (Hex) fields, and click on "**Write Message**".

To transmit a different CAN message to the same CAN ID, change the CAN message to the desired data, and click on "**Write Message**".

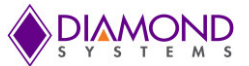

# 8.5 **Viewing Messages**

Transmitted messages are listed in the CAN message box for the sending CAN port as shown in below figure.

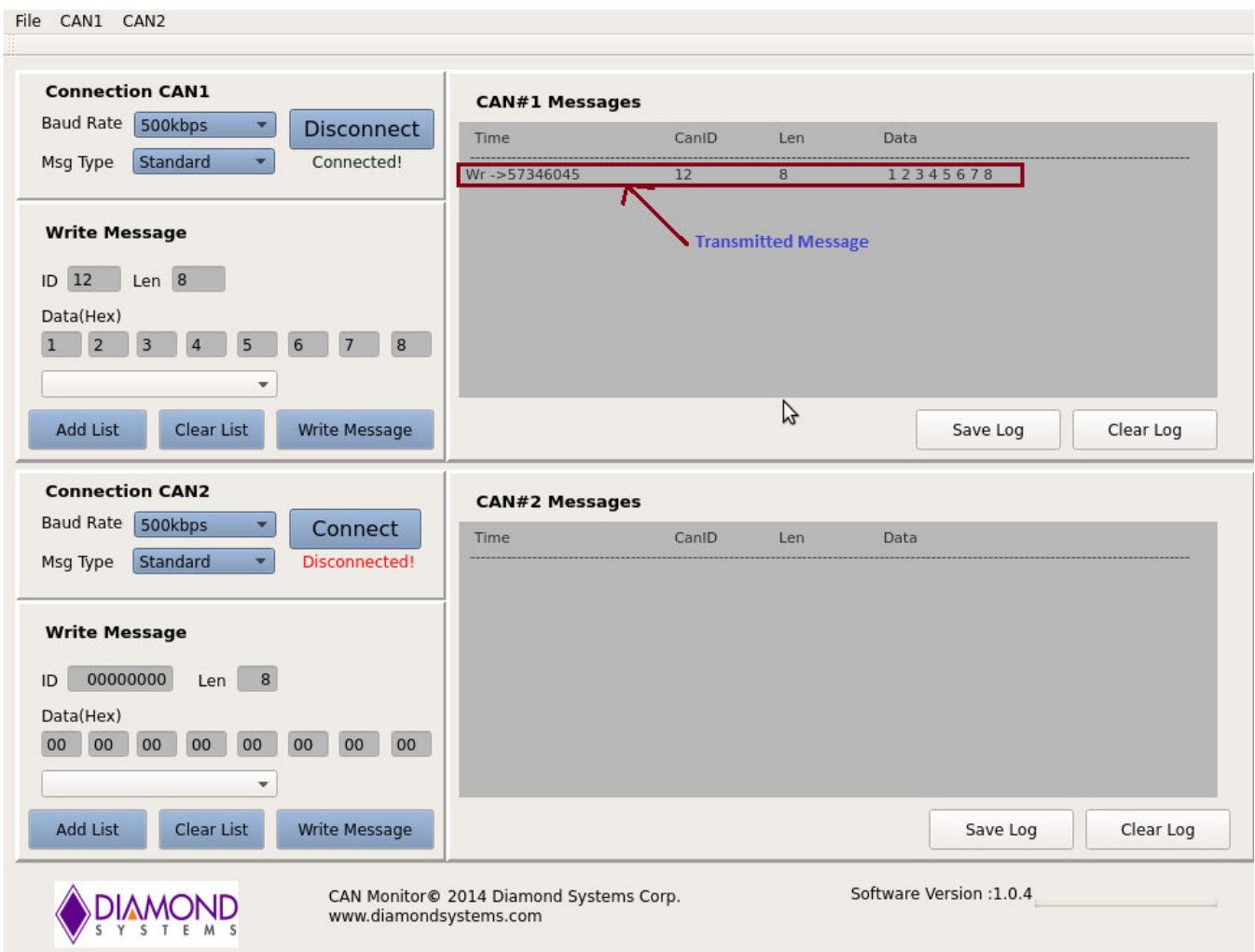

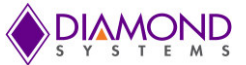

Received CAN messages are listed in the CAN message box for the CAN port receiving the message as shown in below figure.

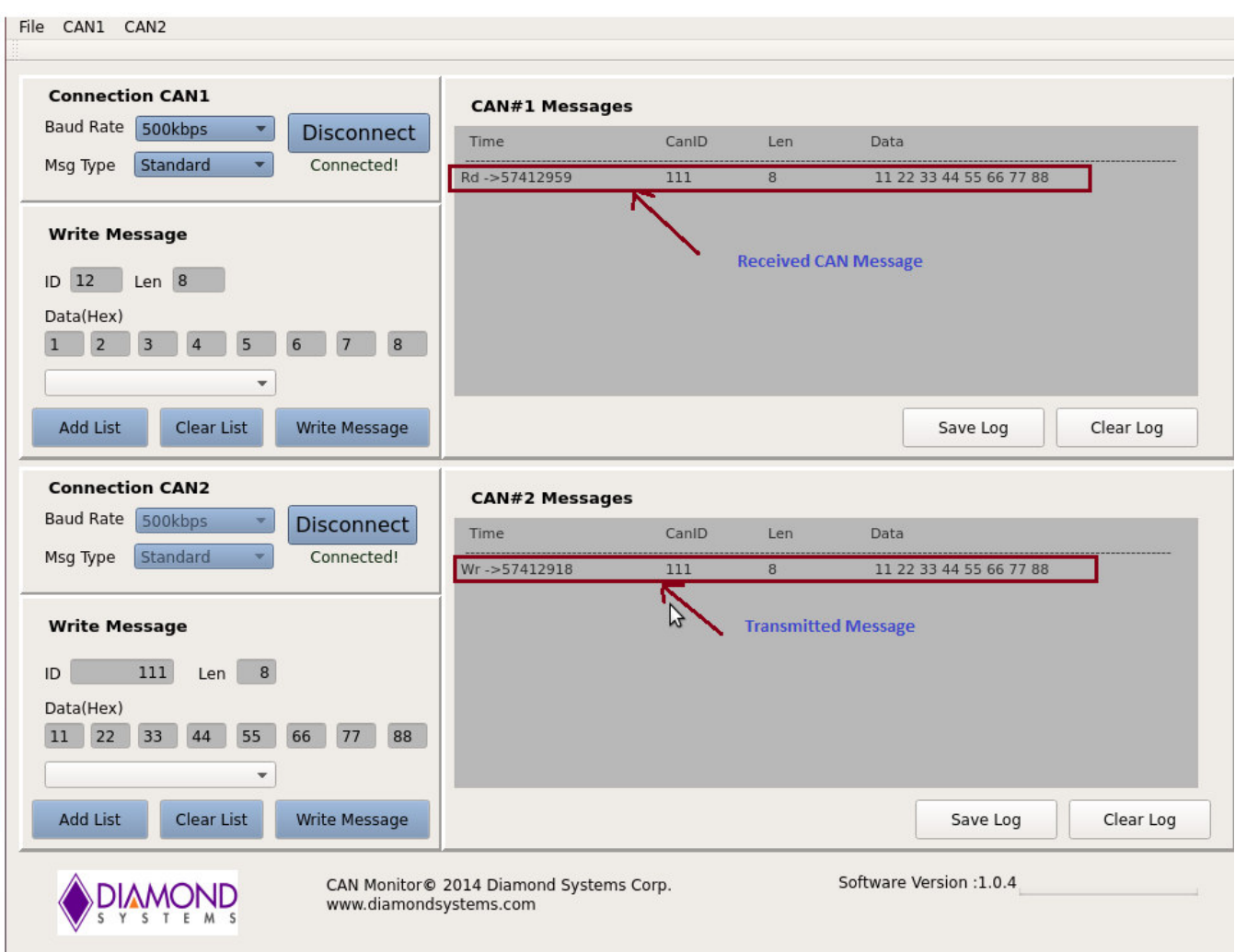

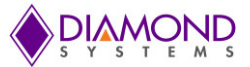

# **9. CONFIGURE AND MANAGE THE PORTS IN LINUX**

The CANLib library provides the set of APIs to configure and manage the CAN ports. The CANLib library can be used to build the CAN user application. It is a shared library built on top of Linux platform and using the driver provided functionality. To compile the CANLib shared library, use the below command

```
cd CANLib
make
```
All the CAN APIs prototypes are defined in the can.h file. This file is located in the CANLib directory. Include the can.h file in the user application to use all these APIs.

### 9.1 **API to Configure and Manage CAN Ports**

**init\_can0()** & **init\_can1()** : These function will initialize the CAN#0 & CAN#1 ports respectively.

Both these functions return the CAN file descriptor (fd). The return value of these functions should be retained for all subsequent APIs. Its prototypes are defined in the can.h file. Declare two CAN file descriptors and retains its return values.

```
#include "can.h" 
…
int can0_fd;
int can1 fd;
…
can0 fd = init can0() ;
if ( can0 fd < 0 )
{ 
   printf("Error while initializing the CAN#0\n") ;
   exit(0);
} 
…
can1 fd = init can1() ;
if ( can1 fd < 0 )
{ 
   printf("Error while initializing the CAN#1\n") ;
      ext(0);
}
```
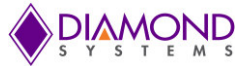

#### **Baud Rate Configuration**

**set\_baudrate()** : This function configures the baud rate for the specified CAN port. By default it will not configure any baud rate. Below code snippet describes the usage of setting baud rate to 500kbps.

```
// Set 500k Baud rate for CAN#0
ret val = set baudrate(can0 fd, CAN SPEED 500K ) ;
if (ret_val < 0)
{ 
   printf("Error while setting the baud rate \n") ;
   exit(0);
} 
// Set 500k Baud rate for CAN#1 
ret val = set baudrate(can1_fd, CAN SPEED 500K ) ;
if ( ret val < 0 )
{ 
   printf("Error while setting the baud rate \langle n'' \rangle;
      ext(0);
}
```
In the above code, can0 fd and can1 fd should contain the values returned by init can0 and init can1 function.

Use below macros for setting the different baud rates. These macros can also be found in can.h file.

CAN\_SPEED\_1M CAN\_SPEED\_800K CAN\_SPEED\_500K CAN\_SPEED\_250K CAN\_SPEED\_125K CAN\_SPEED\_100K CAN\_SPEED\_50K CAN\_SPEED\_20K CAN\_SPEED\_10K

#### **CAN Transmit & Receive**

**can\_tx() & can\_rx() :** These functions are be used to Transmit and Receive the CAN messages respectively.

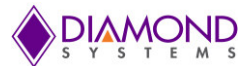

#### **CAN Transmit Prototype**

```
int can tx( int can fd, unsigned char msgType, unsigned int can id, int
len,unsigned char *data) ;
Assign the appropriate values, before calling the can tx function.
can0 fd: CAN descriptor, return value from init can0() function
msgType = MSG_STANDARD ; // or MSG_EXTENDED. 
can id = 0x12;
//if the msgType is MSG_STANDARD then can_id value should be in the range of 0x0 to 
0x7FF (11 bit value) 
//Else if the msgType is MSG_EXTENDED then can_id value should be in the range 0x0 
to 0x1FFFFFFF (29 bit value)
len = 4 //This field can be of 0 to 8 ; // CAN Transmit Data Length (DLC)
data: This field depends on the above CAN Data length len field. 
In this case, len is 4 then the CAN message data will be of 4 bytes long and each 
byte can have values from 0x0 to 0xFF (8-bits ) 
      data[0] = 0x1A;data[1] = 0xAB;
      data[2] = 0x22;
      data[3] = 0 \times 4D;
ret val = can tx(can0 fd, msgType, can id, dlc, data) ;
if ( ret val < 0 )
{ 
      printf("Error while transmitting the CAN message.\n") ;
      close(can1_fd) ;
      ext(0) ;
}
```
The above sample code will transmit the CAN standard message with CAN ID=0x12 of data length=4 and message data = {0x1A, 0xAB, 0x22, 0x4D};

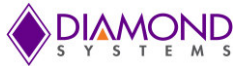

#### **CAN Receive Prototype**

```
int can rx(int can fd, unsigned char *msgType, unsigned char *rx data, unsigned int
*can id, unsigned char *can msg len) ;
```
Pass the appropriate pointers for calling the can\_rx function:

```
if ( can rx(can0 fd, &msgType, data, &can id, &dlc) )
{ 
       If (msgType == MSG_STANDARD )
       { 
             // Received message is CAN Standard Message.
      } 
      else if (msgType == MSG_EXTENDED)
      { 
            // Received message is CAN Extended Message. 
      } 
      // dlc : Received CAN Data Length
      // can id : Will contain the CAN Message ID
      // Data of dlc length 
      printf("ID=%x DLC=%d Data : ", can_id, dlc) ;
      for (i=0; i< dlc; i++ )
            printf("%x ", data[i] ) ;
      printf("\n'\n'') ;
}
```
The sample example programs for both transmit and receive can be found in the CANLib directory for the reference.

#### 9.2 **Compiling User Application using CANLib Library**

```
Export the library path using the following command: 
export LD_LIBRARY_PATH=$LD_LIBRARY_PATH:/path-to-CANLib
```
To compile the user application, use the following command:

```
g++ can_app.c -lCAN –L/path-to-CANLib -o can_app
```
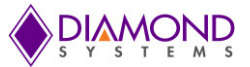

# **10. DRIVER INSTALLATION AND DEMO APPLICATION FOR WINDOWS**

Download the DSC\_CAN2\_PCI\_WIN\_V1.0.3.zip file from the DS-MPE-CAN2L webpage [\(http://www.diamondsystems.com/products/dsmpecan2l\)](http://www.diamondsystems.com/products/dsmpecan2l). Click on *Windows driver package v1.0.3* in the Downloads section of the webpage. Use the following command to unzip the files:

#### **Unzip DSC\_CAN2L\_PCI\_WIN\_V1.0.3.zip**

The "DSC\_CAN2\_PCI\_WIN\_V1.0.3" directory contains the CAN application, library, and driver for testing the 2-CAN interfaces.

- 1. App : CAN Monitor demo application directory
- 2. dsc\_can2\_pci\_src: Demo application source code directory.
- 3. dsc\_can2\_pci\_driver: Windows CAN driver

#### 10.1 **Installing the PCI-CAN Driver**

#### **Step-1:**

Open Windows command prompt with Administrator privileges.

Click on Windows start button and type cmd in the search box and right click on the cmd.exe and click on "Run as administrator". Please refer to the screenshot given below.

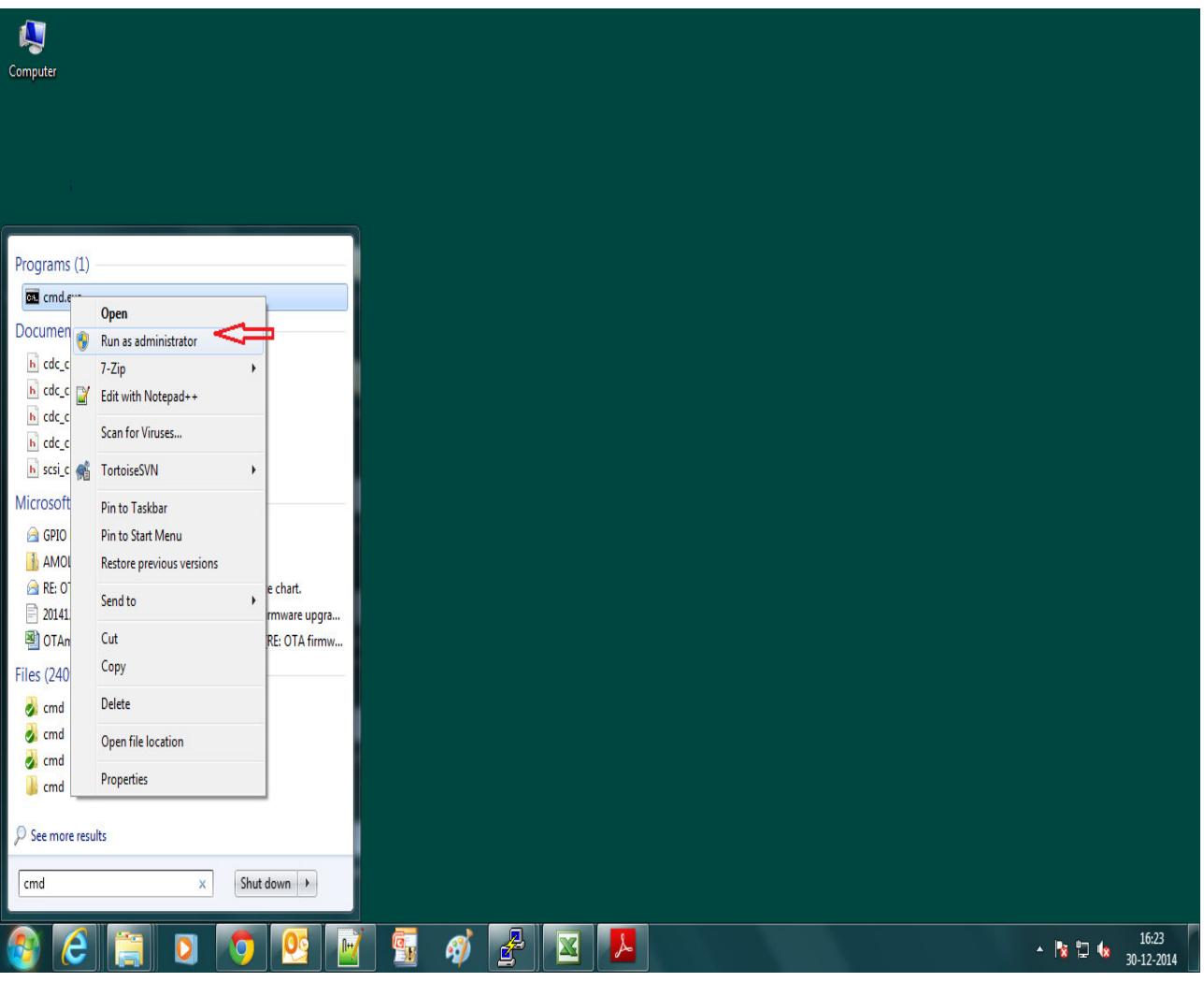

DS-MPE-CAN2L User Manual Rev A.1 **www.diamondsystems.com** Page 20

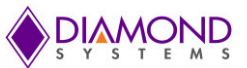

#### **Step-2:**

Change the working directory from the command prompt to the "DSC\_CAN2\_PCI\_WIN\_V1.0.3\ dsc\_can2\_pci\_driver" directory where the software is copied.

#### **Step-3:**

Execute **"install.bat"**. Please see the below screenshot for details. After executing, follow the next steps to install the driver.

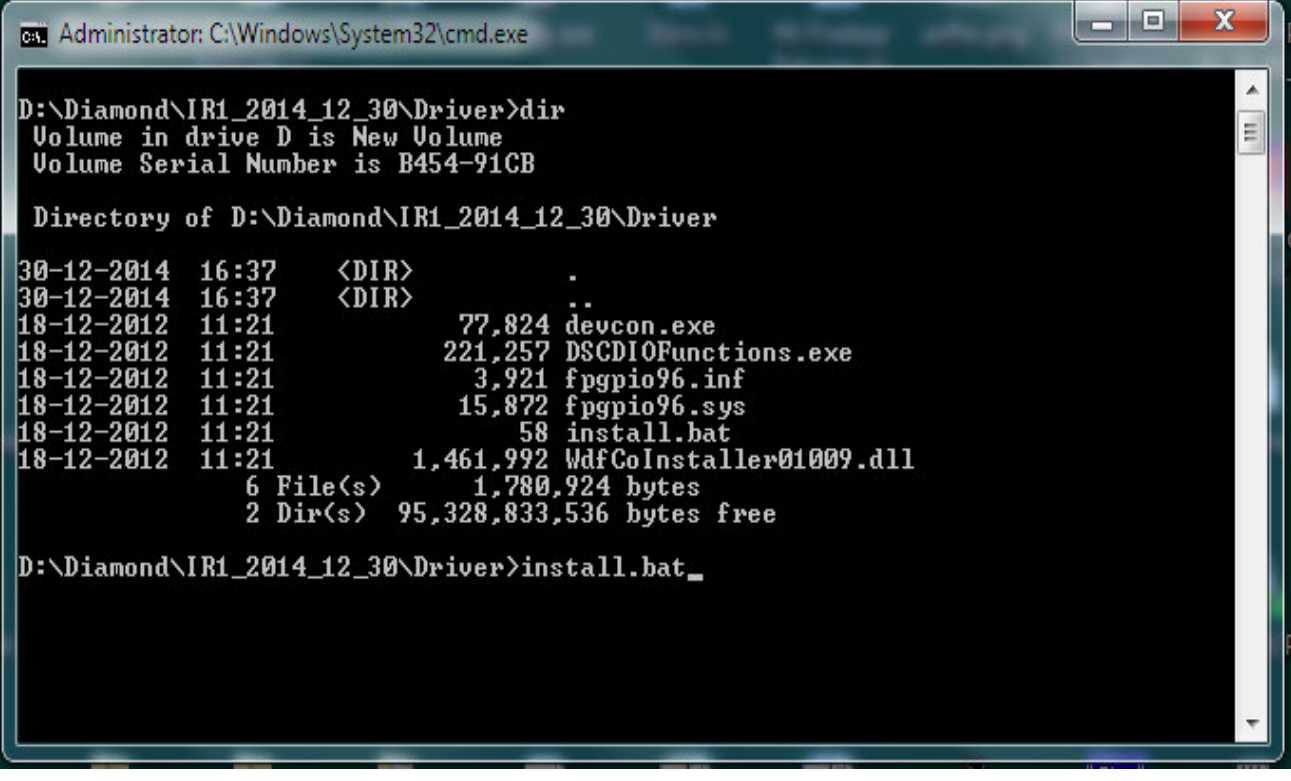

**Step-4:**  Restart the system.

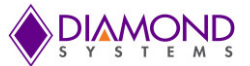

#### **Step-5:**

Check whether the driver is installed properly or not by opening the device manager.

Right Click on My Computer => Click on Properties => Device Manager. Please refer to the screenshot below.

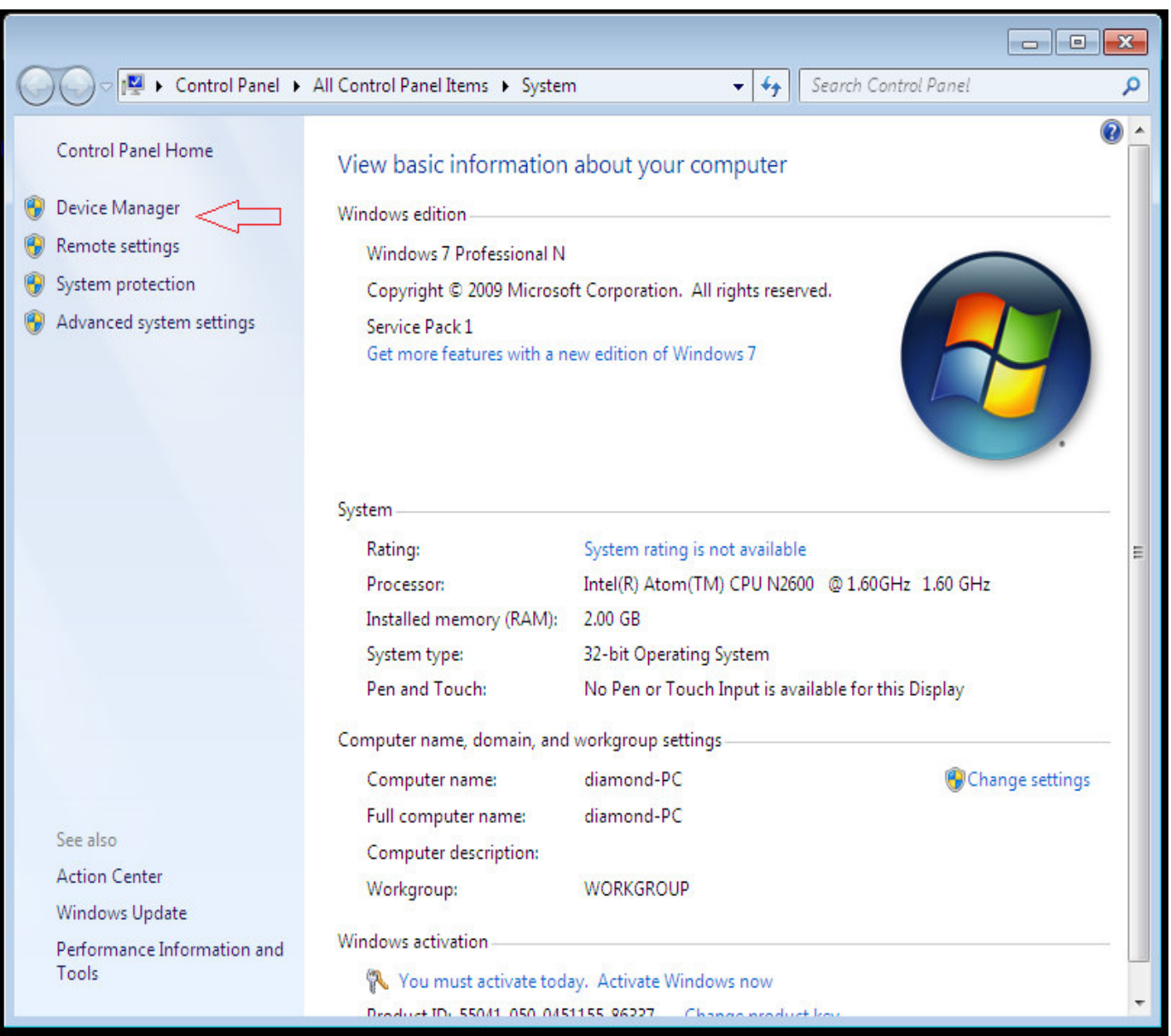

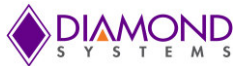

If the driver is installed properly then the device manager will show the device as **"PCIe Sample device"** under **"Sample Device"** as shown in the screenshot below.

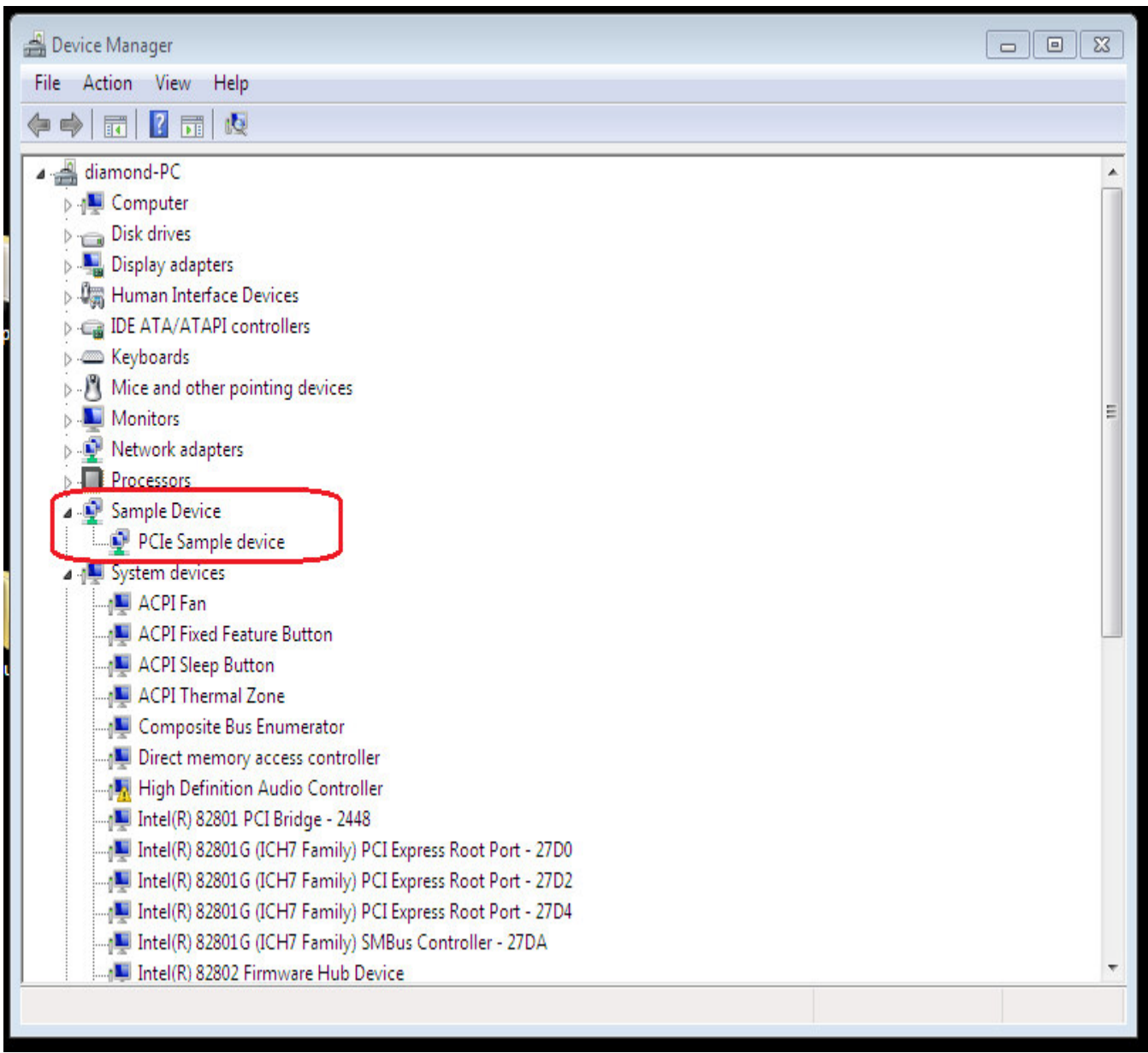

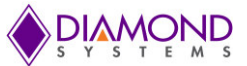

### 10.2 **Run the Windows Application**

The application is stored in the "App" directory. Double click on **"dsc\_can2\_pci.exe".** The application window will open as shown in the below screenshot.

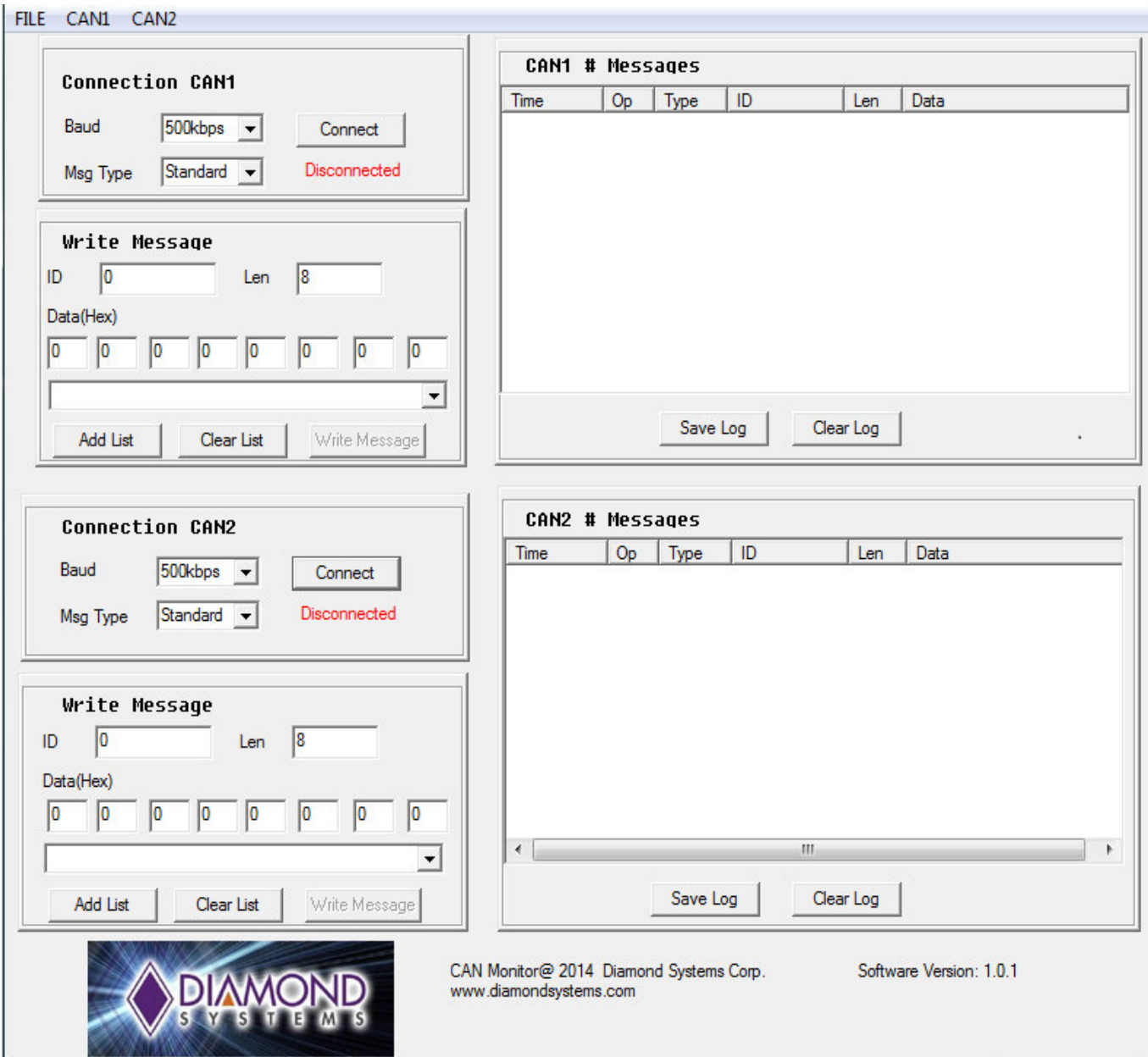

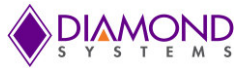

#### 10.3 **Setting the Baud Rate**

Using the CAN interface utility software, the baud rate for each port can be selected. On the desired CAN port, select the baud rate from the Baud Rate drop-down menu. After selecting the desired baud rate, press "**Connect**" to connect with specified baud rate as shown in below figure.

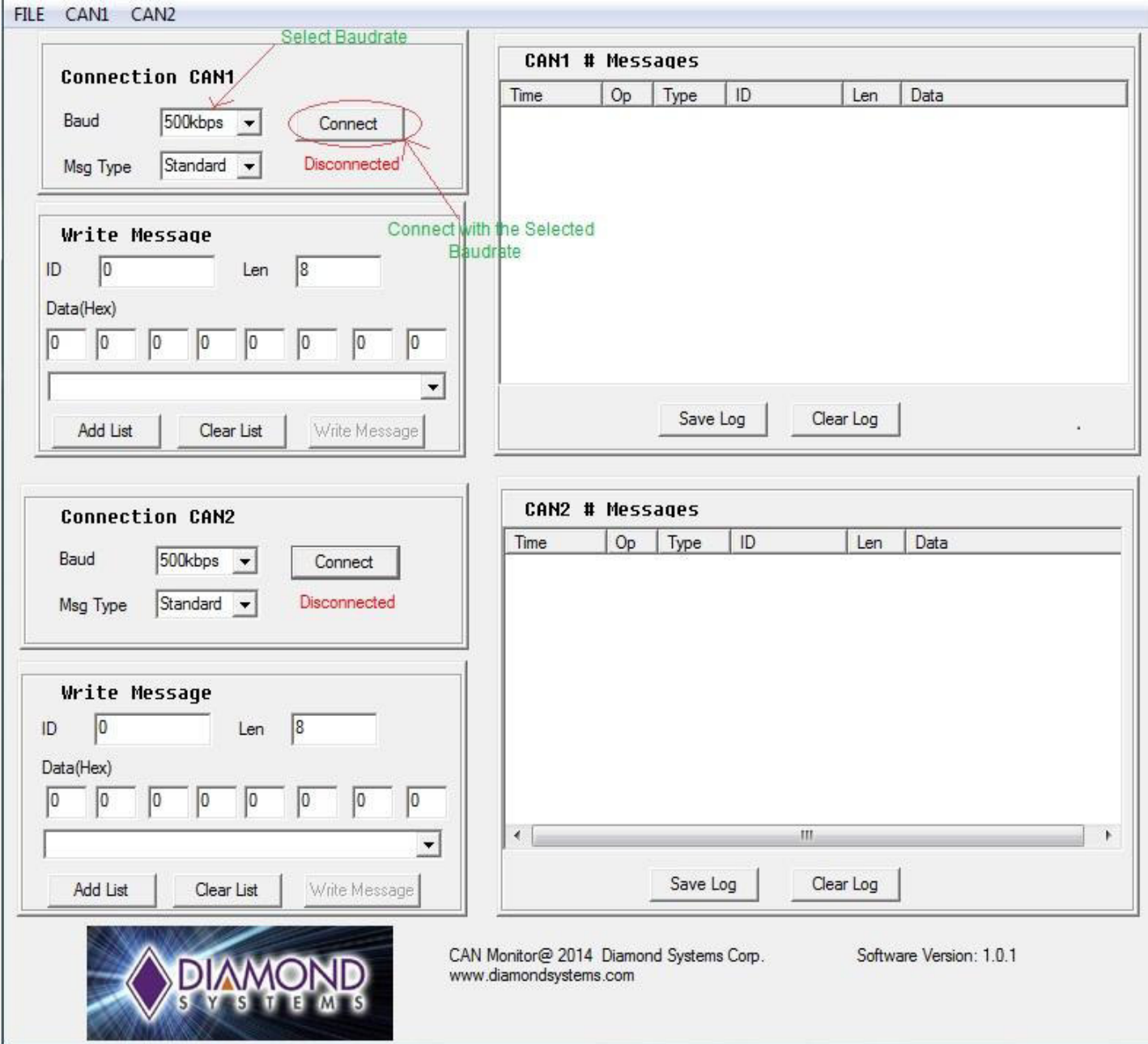

To change the baud rate, click on "**Disconnect**" and select a new baud rate.

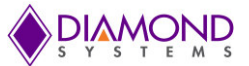

# 10.4 **Setting the CAN ID and Message Length**

Set the CAN ID and CAN message length for each CAN port by entering the desired numbers into the ID and Len fields respectively for that port.

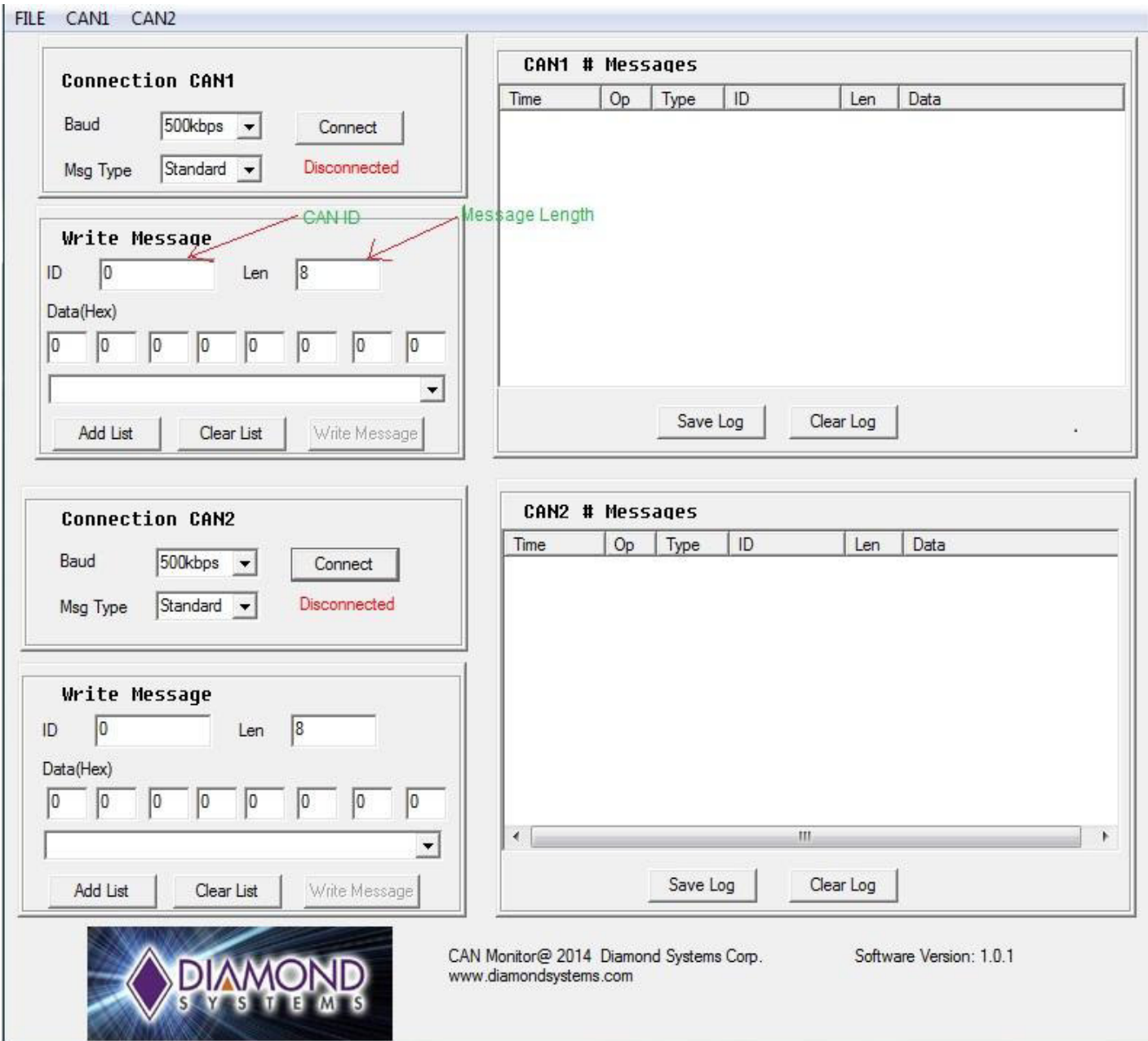

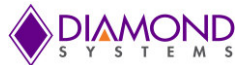

#### 10.5 **Writing a Message**

To write a message on a CAN port, define the CAN message by entering the desired data into the Data (Hex) fields. Then click on **"Write Message"** as shown in the below figure.

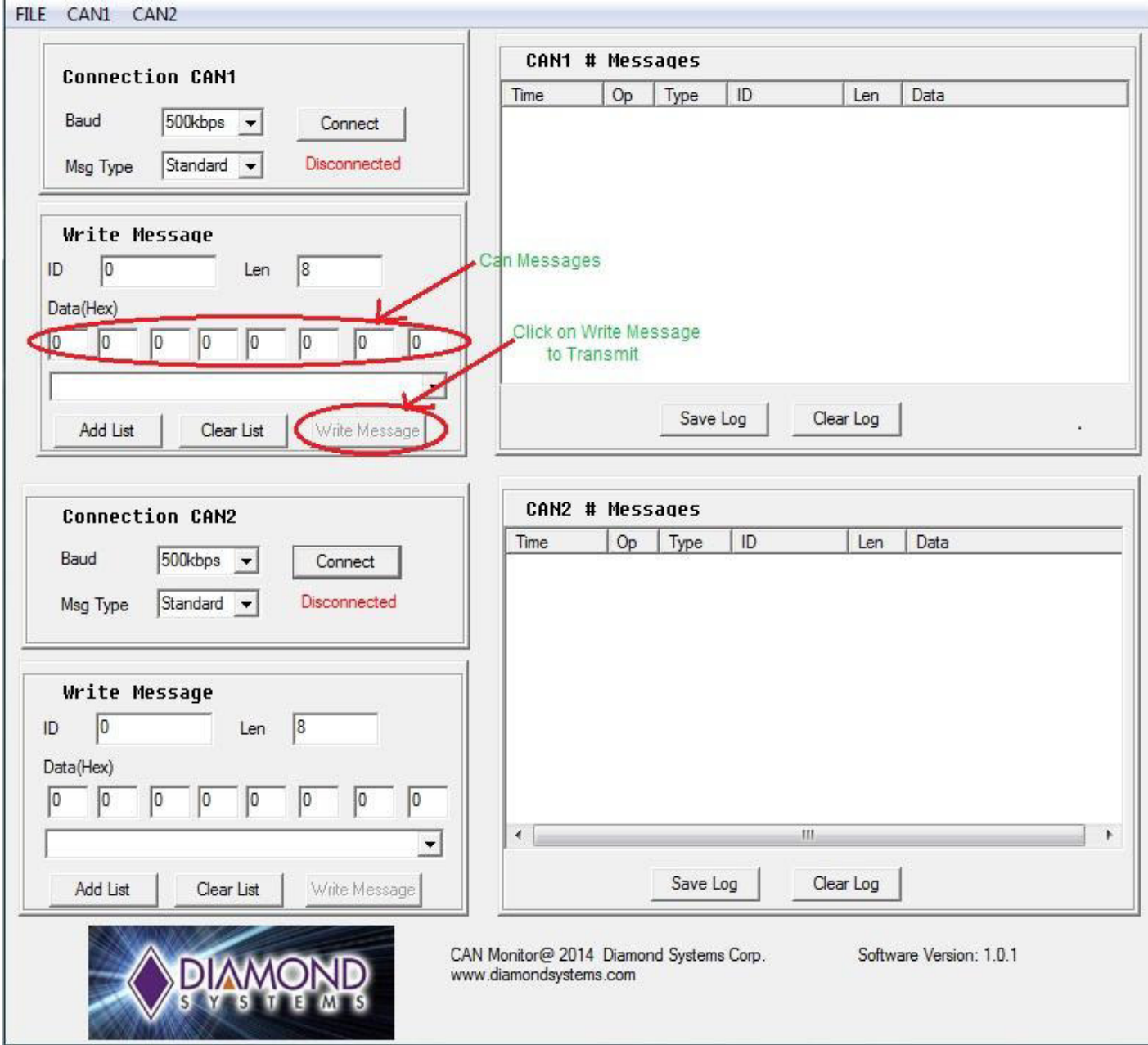

To transmit a different CAN ID, change data in the CAN ID field, enter the desired data into the Data (Hex) fields, and click on "**Write Message**".

To change the message length, change the CAN message length to the new length, enter the desired data into the Data (Hex) fields, and click on "**Write Message**".

To transmit a different CAN message to the same CAN ID, change the CAN message to the desired data, and click on "**Write Message**".

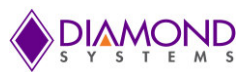

#### 10.6 **Viewing Messages**

Transmitted and received messages are listed in the CAN message box for the sending CAN port as shown in below figure.

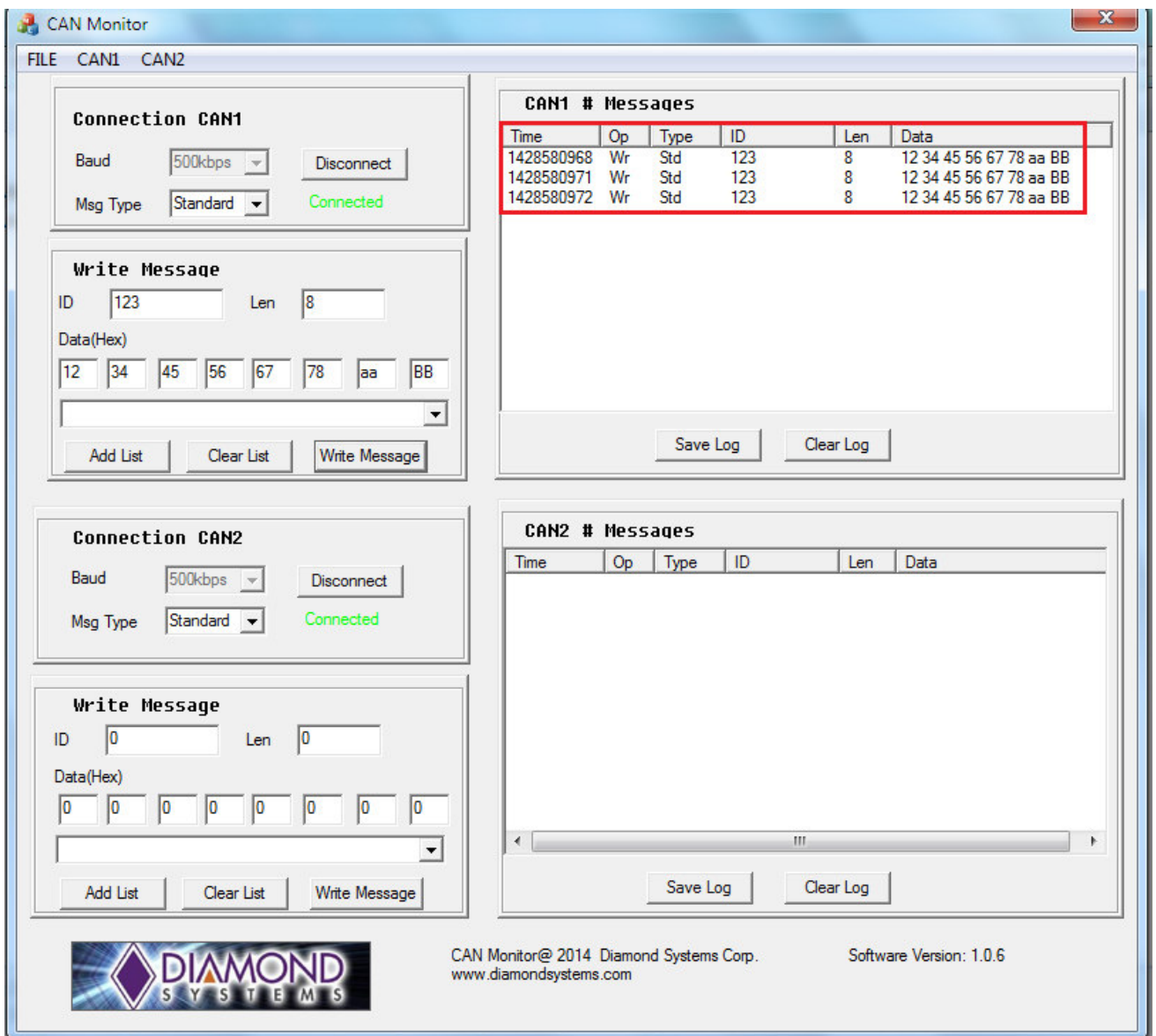

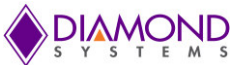

# **11. API TO CONFIGURE AND MANAGE CAN PORTS ON WINDOWS**

The source code for all windows user APIs to configure and manage the CAN ports are stored in "dsc\_can2\_pci\_src" directory. User can include following files into their project directory. These API are dependent on CAN dll. User has to include these dll into their project directory.

common.h dscud.h dscud\_os.h mpedaq0804.h pci\_fpga.h public.h

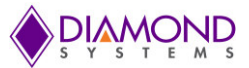

The APIs are dependent on lib and dll. User has include the below APIs into their project.

dscud.dll dscud.lib

Project Settings -> Configuration Properties -> Linker -> Input ->

Modify Additional Dependecies : dscud.lib;setupapi.lib;%(AdditionalDependencies)

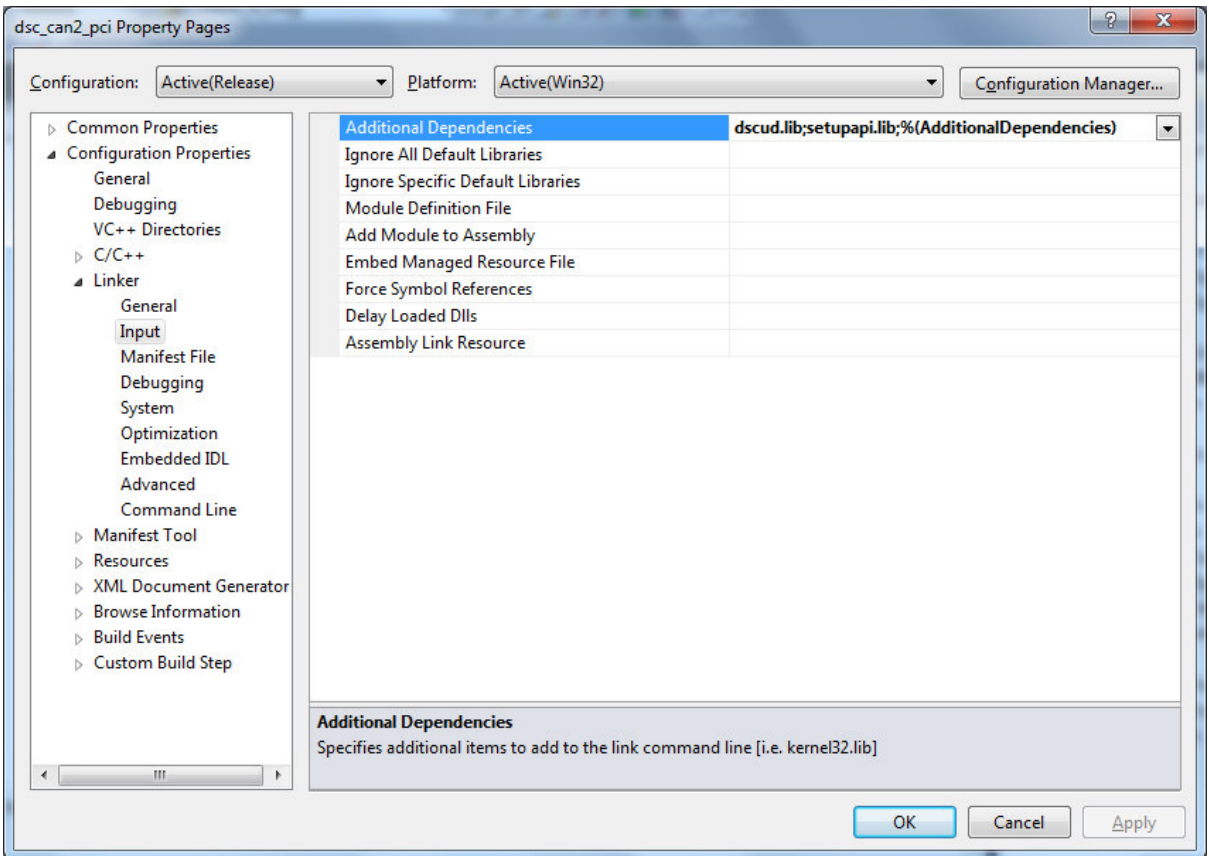

#### **Opening the CAN device**

OpenDevice(&GUID\_DEVINTERFACE\_FP\_GPIO96, FILE\_FLAG\_OVERLAPPED );

This function should be called only once during initiation. It returns a valid handle if the driver detects the CAN device.

**can\_init(int can\_ch)**: This API accepts the CAN interface number as an argument for the initialization. This will initialize CAN#0 or CAN#1. The value of can\_ch should 0 for CAN#0 and 1 for CAN#1.

// Example : To initialize CAN#0 channel, pass the argument value as 0 to can\_init function as shown below.

…

can\_init (0) ; // Will initialize CAN#0 channel

Similarly, CAN#1 can be initialized by passing '1' as argument to can init function as shown below

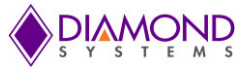

can init (1); // Will initialize CAN#1 channel

#### **Baud rate configuration.**

**set\_baudrate(int can\_ch, int baud rate):** This API accepts the CAN interface number and the baudrate as arguments for configuring the baud rate of the specified CAN port.

// Set 500k Baud rate for CAN#0, Corresponding CAN channel values should be passed.

ret\_val = set\_baudrate(0, CAN\_SPEED\_500K) ;

Use below macros for setting the different baud rates. These macros can also be found in can.h file.

CAN\_SPEED\_1M CAN\_SPEED\_800K CAN\_SPEED\_500K CAN\_SPEED\_250K CAN\_SPEED\_125K CAN\_SPEED\_100K CAN\_SPEED\_50K CAN\_SPEED\_20K CAN\_SPEED\_10K

#### **CAN Transmit & Receive :**

**FrameCANTxMsg() & check rx msg() :** These function will be used to Transmit and Receive the CAN messages respectively.

#### **CAN Transmit Prototype.**

void FrameCANTxMsg(int can ch, unsigned char msgType, unsigned int can id, int len, unsigned char \*data):

Assign the appropriate values, before calling the FrameCANTxMsg function.

can\_ch: CAN port number, 0 for CAN#0 and 1 for CAN#1.

 $msgType = MSGSTANDARD$ ; // or MSG EXTENDED.

can\_id = 0x12; //if the msgType is MSG\_STANDARD then the value should be in the range of **0x0 to 0x7FF** (11 bit value)

//Else if the msgType is MSG\_EXTENDED then the value should be in range **0x0 to 0x1FFFFFFF** (29 bit value)

len = 4 //This field can be of 0 to 8 bytes length ; // CAN Transmit Data Length

data: This field depends on the len field.

If len is 4 then the CAN message data will be of 4 bytes long and each byte can range from 0x0 to 0xFF ( 8-Bit data)

 $data[0] = 0 \times 1A$ ;  $data[1] = 0 \times AB$ ;  $data[2] = 0x22$ ;  $data[3] = 0x4D$ ;

FrameCANTxMsg(0, msgType, can\_id, dlc, data) ;

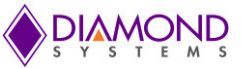

The above sample code will transmit the CAN Standard message with CAN ID=0x12 of data length=4 and message data =  $\{0x1A, 0xAB, 0x22, 0x4D\}$ ;

#### **CAN Receive Prototype.**

int check\_rx\_msg( int can\_ch, unsigned char \*msgType, unsigned char \*rx\_data, unsigned int \*can\_id, unsigned char \*can\_msg\_len);

Pass the appropriate pointers for calling the check rx msg function.

```
if ( check_rx_msg(0, &msgType, data, &can_id, &dlc) ) 
{ 
         If (msgType == MSG_STANDARD ) 
         { 
                 // Received message is CAN Standard Message. 
        } 
        else if (msgType == MSG_EXTENDED) 
        { 
                 // Received message is CAN Extended Message. 
        } 
// dlc : Received CAN Data Length 
// can_id : Will contain the received CAN Message ID
// Data of dlc length 
printf("ID=%x DLC=%d Data : ", can_id, dlc) ; 
for (i=0; i < dlc; i++)
printf("%x", data[i]);
printf("\n") ; 
}
```
The sample example programs for both transmit and receive can be found in the DSC\_CAN2\_PCI\_V1.0.2\_2015\_01\_13 directory for the reference.

Compile and build the CAN Application using VC++

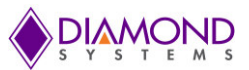

# **12. SPECIFICATIONS**

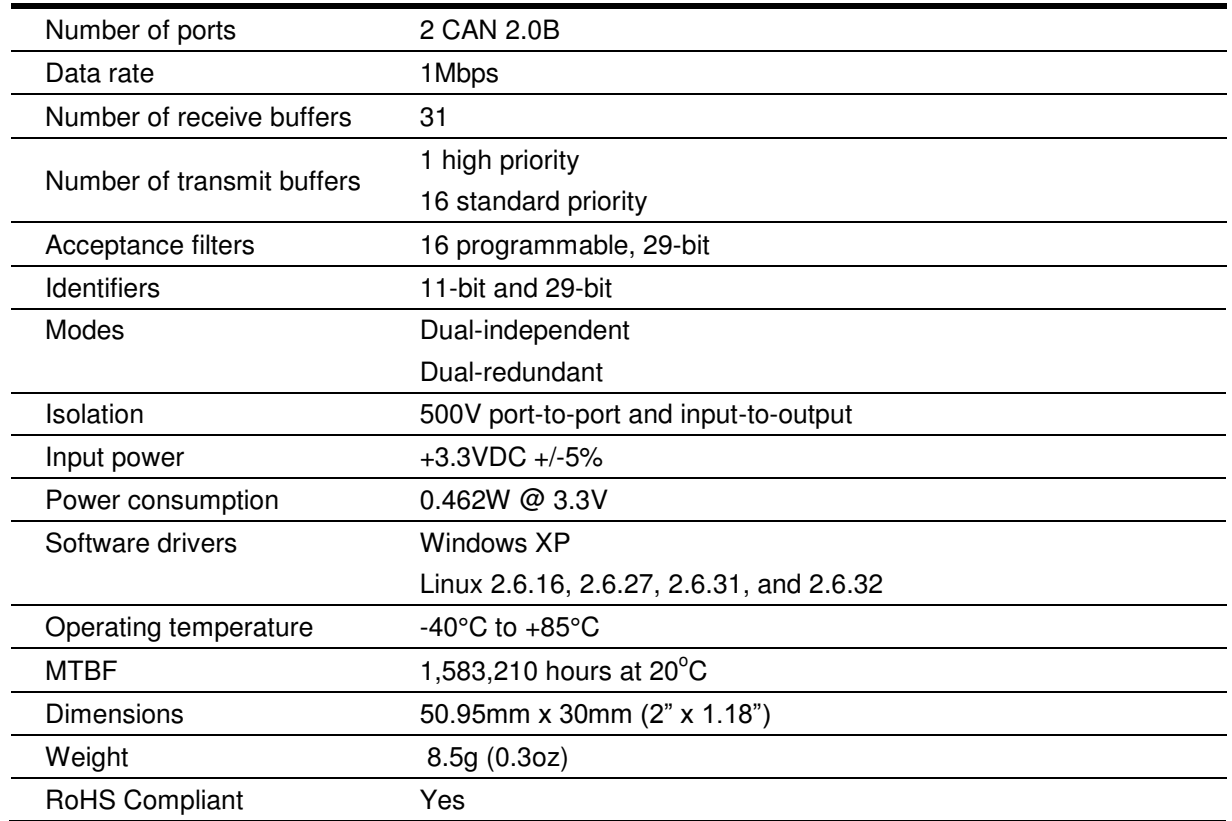

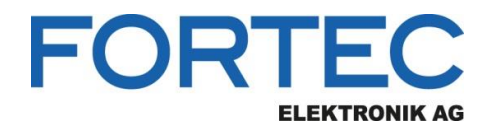

Our company network supports you worldwide with offices in Germany, Austria, Switzerland, the UK and the USA. For more information please contact:

**Headquarters**

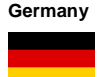

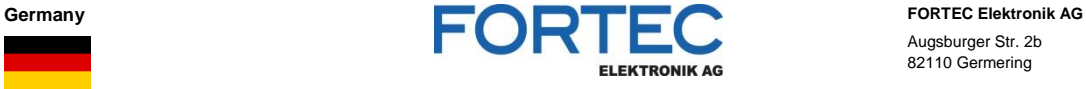

- Augsburger Str. 2b 82110 Germering
- 

Phone: +49 89 894450-0 E-Mail: info@fortecag.de<br>Internet: www.fortecag.de

**Fortec Group Members**

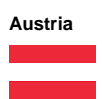

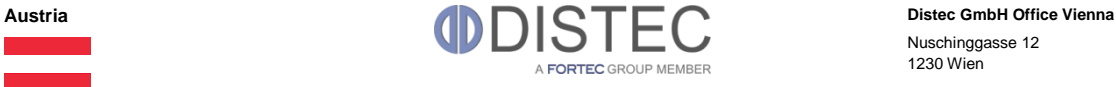

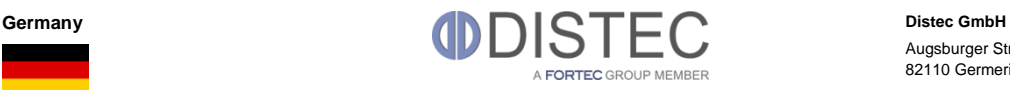

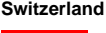

H)

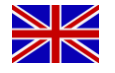

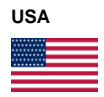

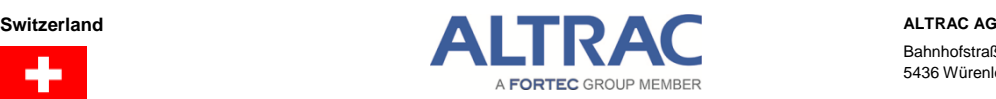

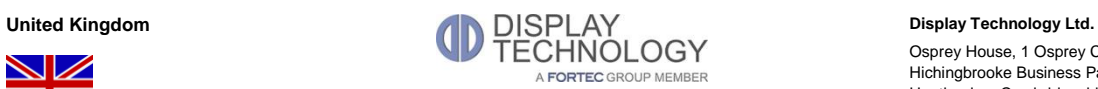

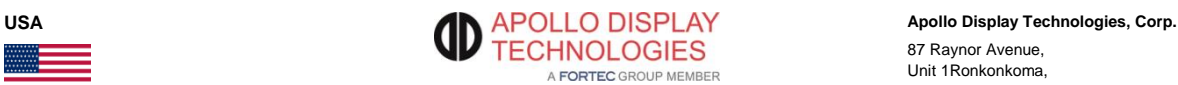

Nuschinggasse 12 [1230 Wien](mailto:west@fortecag.de) 

Phone: [+43 1 86](http://www.fortecag.de/)73492-0<br>E-Mail: info@distec.de info@distec.de Internet: www.distec.de

Augsburger Str. 2b 82110 Germering

Phone: +49 89 894363-0 E-Mail: info@distec.de Internet: www.distec.de

Bahnhofstraße 3 5436 Würenlos

Phone: +41 44 7446111 E-Mail: info@altrac.ch Internet: www.altrac.ch

Osprey House, 1 Osprey Court Hichingbrooke Business Park Huntingdon, Cambridgeshire, PE29 6FN

Phone: +44 1480 411600<br>E-Mail: info@displaytechno E-Mail: info@displaytechnology.co.uk<br>Internet: www.displaytechnology.co.uk www. displaytechnology.co.uk

87 Raynor Avenue, Unit 1Ronkonkoma, NY 11779

Phone: +1 631 5804360 E-Mail: info@apollodisplays.com Internet: www.apollodisplays.com